#### **BAB IV**

#### **DESKRIPSI PEKERJAAN**

#### **4.1 Analisa Sistem**

Menganalisa sistem merupakan langkah awal dalam membuat sistem baru. Langkah pertama adalah melakukan wawancara dan pengamatan, dalam hal ini sistem informasi kuota pengambilan tanaman alam dan penangkaran satwa liar di Balai Besar Konservasi Sumber Daya Alam (BBKSDA) Jawa Timur. Wawancara dilakukan terhadap bidang-bidang yang berkaitan langsung dengan proses, yaitu: bidang Teknik dan Satwa Liar (TSL). Pengamatan dilakukan dengan cara observasi langsung ke lapangan untuk melihat proses yang ada, dengan mengetahui proses yang ada diharapkan dapat membangun sistem informasi yang sesuai dengan kebutuhan *user.* Hasil dari wawancara yang dilakukan terhadap bidang-bidang yang berkaitan langsung dengan proses, digambarkan oleh penganalisa melalui Dokumen *Flow* lama. Penganalisa mendapatkan beberapa permasalahan yang dapat diambil melalui Dokumen *Flow* yang lama. Permasalahan tersebut antara lain perusahaan harus membuat dokumen permohonan untuk melakukan pengambilan tanaman alam atau penangkaran satwa liar terlebih dahulu, setelah itu diserahkan pada bidang TSL dimana bidang tersebut akan melakukan pemeriksaan apakah dokumen permohonan yang di berikan sudah lengkap atau belum, jika sudah lengkap maka akan diberikan kepada Kepala BBKSDA untuk mendapat persetujuan agar dapat mengeluarkan surat izin penangkaran satwa atau pengambilan tanaman alam serta digambarkan oleh penganalisa mendapatkan beberapa permasalahan terseb<br>
dokumen permohonan untuk me<br>
penangkaran satwa liar terlebih dal<br>
dimana bidang tersebut akan<br>
permohonan yang di berikan sudah<br>
akan diberikan kepada surat keputusan yang di dalamnya terdapat nomor surat keputusan, jika dokumen em merupakan langkah awal dalam membuat sistem<br>
alah melakukan wawancara dan pengamatan, dalam hal<br>
pengambilan tanaman alam dan penangkaran satwa liar<br>
asi Sumber Daya Alam (BBKSDA) Jawa Timur.<br>
aadap bidang-bidang yang b tidak lengkap maka dari bidang TSL akan mengembalikan dokumen tersebut kepada pihak perusahaan. Sebagaimana yang terlihat pada Gambar 4.1.

Langkah selanjutnya setelah analisis masalah melalui Dokumen *Flow*, analisis sistem baru dimulai dengan pembuatan Sistem *Flow*. permasalahan tersebut antara lain perusahaan harus membuat dokumen permohonan untuk melakukan pengambilan tanaman alam atau penangkaran satwa liar terlebih dahulu, setelah itu diserahkan pada bidang TSL dimana bidang tersebut akan melakukan pemeriksaan apakah dokumen permohonan yang diberikan sudah lengkap atau belum, jika sudah lengkap maka akan diberikan kepada kepala BBKSDA untuk mendapat persetujuan dan mengeluarkan surat izin penangkaran satwa atau pengambilan tanaman alam dan surat keputusan yang di dalamnya terdapat nomor surat keputusan, jika dokumen tidak lengkap maka dari bidang TSL akan mengembalikan dokumen tersebut kepada pihak perusahaan. Setelah dokumen permohonan mendapat persetujuan oleh Kepala BBKSDA, maka Kepala BBKSDA akan mengeluarkan surat izin dan surat keputusan kemudian akan diserahkan kembali kepada bidang TSL. Setelah itu bidang TSL akan memasukkan nomor surat keputusan ke dalam aplikasi, sebagaimana yang terlihat pada Gambar 4.2. 1 ampkah selanjunya setelah analisis masalah melalui Dokumen Phot,<br>analisis sistem baru dinubai dengan pembuatan Sistem Phot, pemassahaan<br>tersebut antara lain perusahaan harus membuat dokumen permohonan untuk<br>melakukan pen

17

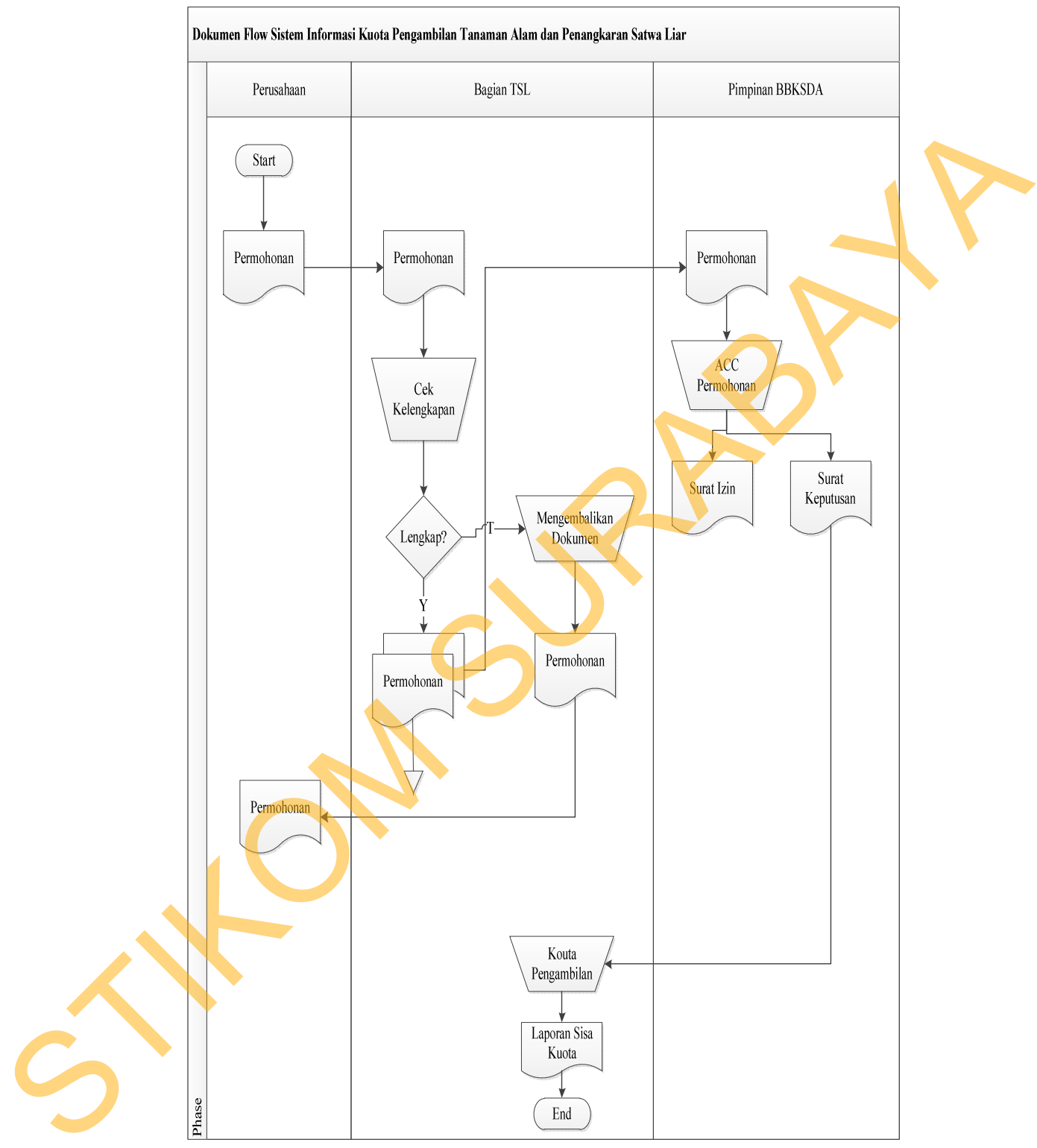

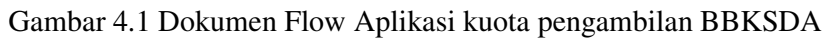

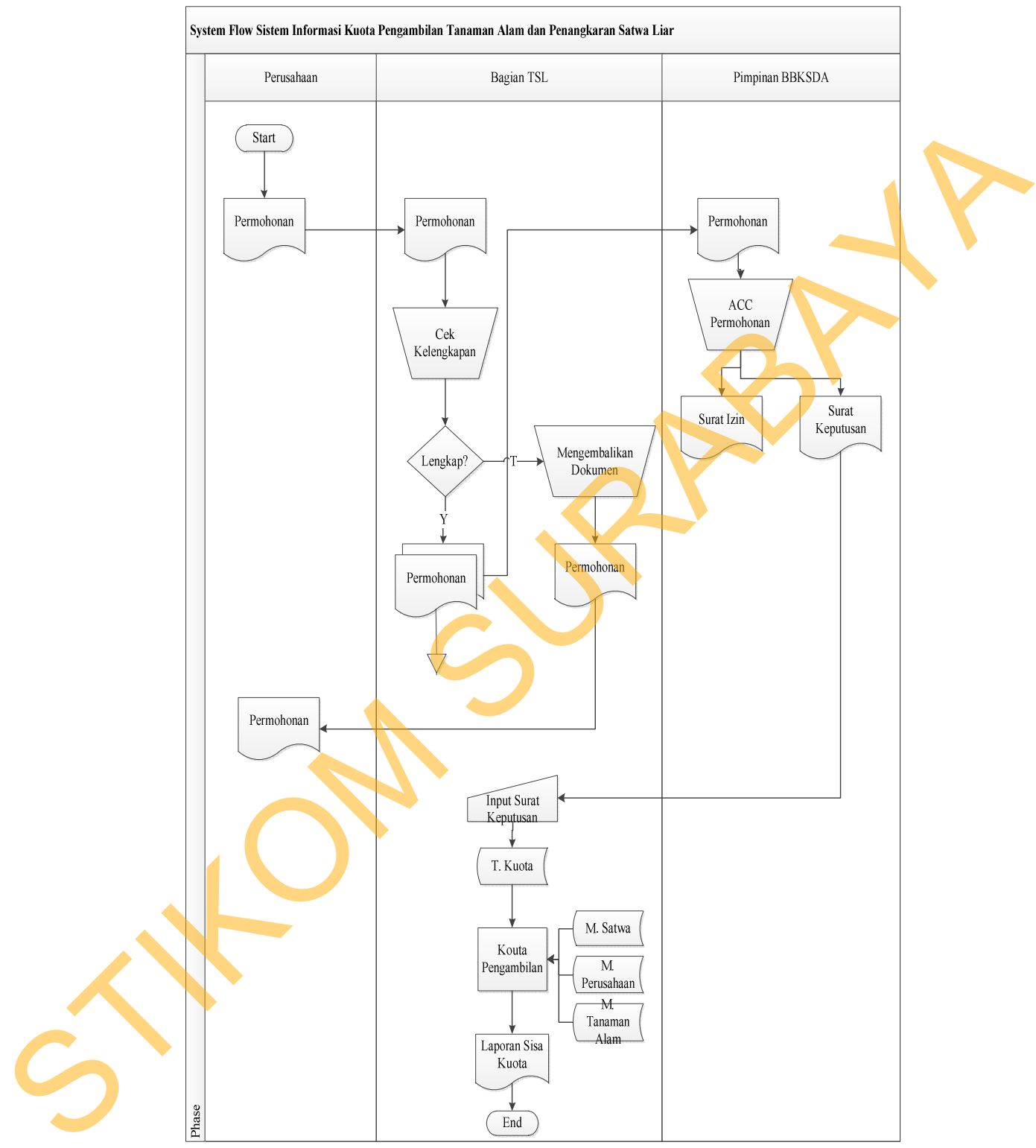

Gambar 4.2 Sistem Flow Aplikasi Kuota Pengambilan BBKSDA

### **4.2 Mendesain Sistem**

Desain sistem merupakan tahap pengembangan setelah analisis sistem dilakukan, diantaranya *Context Diagram*, *Data Flow Diagram* (DFD), *Entity Relational Diagram* (ERD) dan struktur tabel.

### **4.2.1 Context Diagram**

Pada *Context Diagram* Aplikasi Kuota Pengambilan Tanaman Alam dan Penangkaran Satwa Liar ini terdiri dari 2 entitas (bidang), yaitu bidang TSL dan Kepala BBKSDA. Bidang TSL ini memberikan *input* data surat keputusan yang didalamnya terdapat Nomor Surat Keputusan yang sudah mendapat persetujuan oleh Kepala BBKSDA dan menerima *output* data yang diperlukan. Sebagaimana yang terlihat dalam Gambar 4.3. ontext Diagram, Data Flow Diagram (DFD), Entity<br>Jean struktur tabel.<br>Figure dan struktur tabel.<br>Figure dan struktur tabel.<br>TSL ini memberikan input data surat keputusan yang or Surat Keputusan yang sudah mendapat persetuju

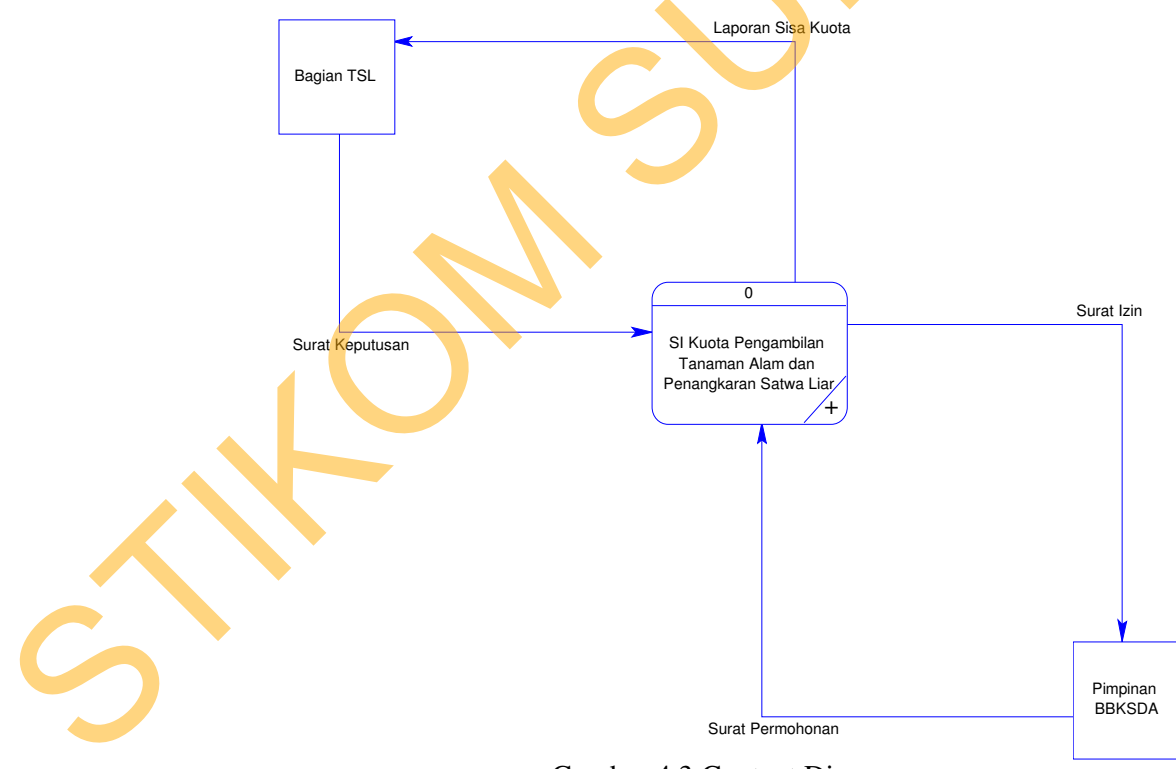

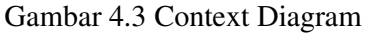

### **4.2.3 DFD Level 0**

*Data Flow Diagram (DFD)* adalah gambaran aliran informasi yang terlihat dalam suatu prosedur (*event*) yang terdapat dalam suatu sistem. *Data Flow Diagram* suatu sistem dapat diawali dengan *Context Diagram* yang menjelaskan hubungan atau interaksi sistem dengan entitas-entitas yang mempunyai keterkaitan dengan sistem.

21

Pada subsistem ini, bidang TSL menerima beberapa *input* yang berkaitan dengan proses kuota pengambilan tanaman alam dan penangkaran satwa liar, diantaranya adalah *input* data perusahaan, tanaman alam, dan satwa liar. Selain itu, bidang TSL juga memberikan inputan berupa kuota pengambilan tanaman alam, dan kuota penangkaran satwa liar. Setelah itu, bidang TSL menerima *output* berupa daftar pengambilan tanaman alam dan daftar penangkaran satwa liar. Selanjutnya bidang TSL akan dibuatkan *printout* atau laporan kuota tanaman alam dan satwa liar yang telah terambil oleh perusahaan sekaligus sebagai bahan laporan untuk Kepala BBKSDA. Untuk proses lebih lengkapnya terlihat pada Gambar 4.4. terlihat dalam statu prosedur (etzen) yang terdapat dalam statu sistem. Data Flow<br>Diagram statu sistem dapat diawali dengan context Diagram yang mempunyai<br>keterkaitan dengan sistem.<br>Arata melangan sistem.<br>Arata melangan si

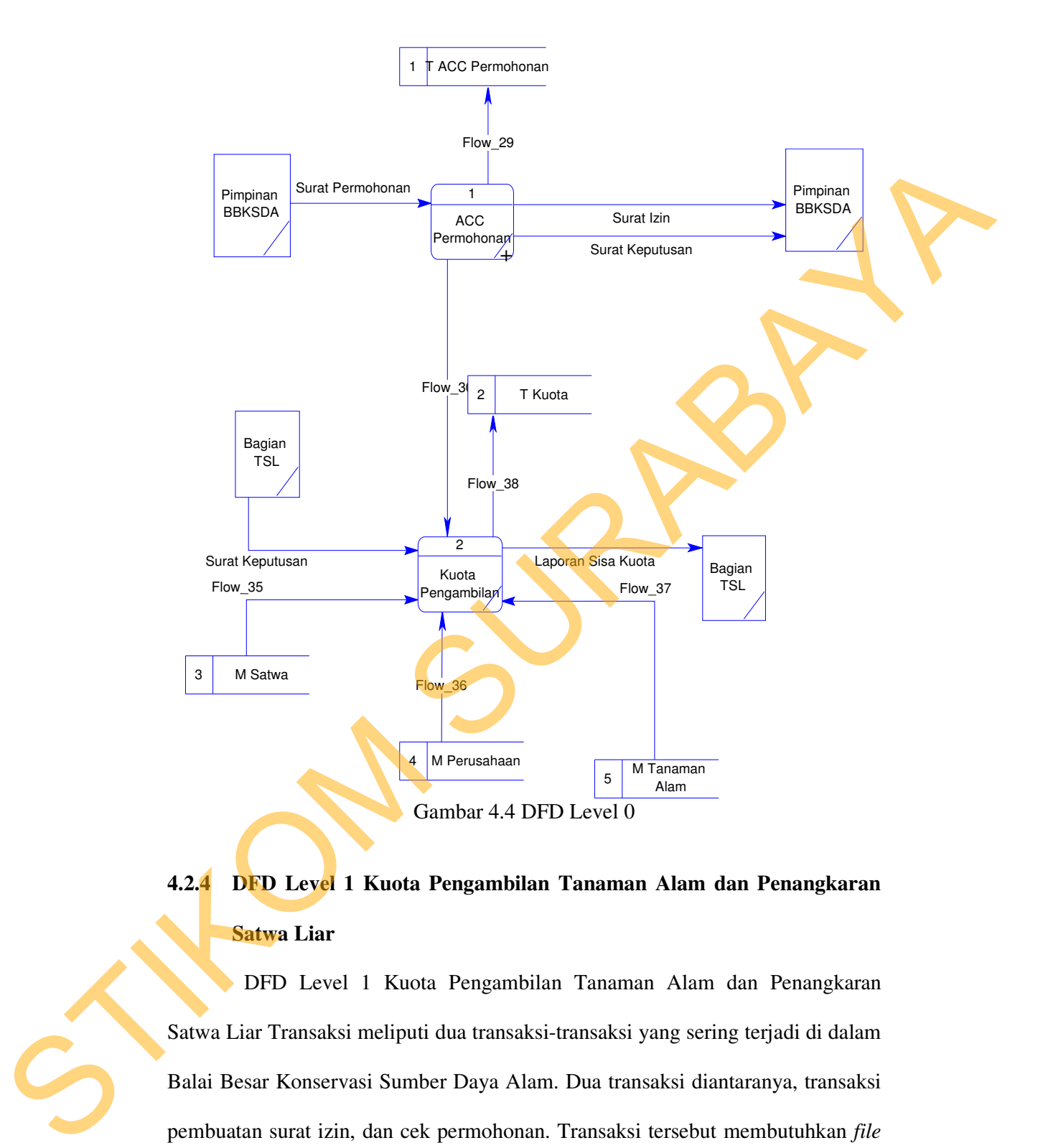

# **4.2.4 DFD Level 1 Kuota Pengambilan Tanaman Alam dan Penangkaran Satwa Liar**

DFD Level 1 Kuota Pengambilan Tanaman Alam dan Penangkaran Satwa Liar Transaksi meliputi dua transaksi-transaksi yang sering terjadi di dalam Balai Besar Konservasi Sumber Daya Alam. Dua transaksi diantaranya, transaksi pembuatan surat izin, dan cek permohonan. Transaksi tersebut membutuhkan *file* untuk memasukkan data, seperti *file* Surat Permohonan, Surat Izin, dan Surat Keputusan. *File* Kepala BBKSDA untuk mengidentifikasi kelayakan surat permohonan yang diajukan oleh pihak perusahaan. Sebagaimana yang terlihat dalam Gambar 4.5.

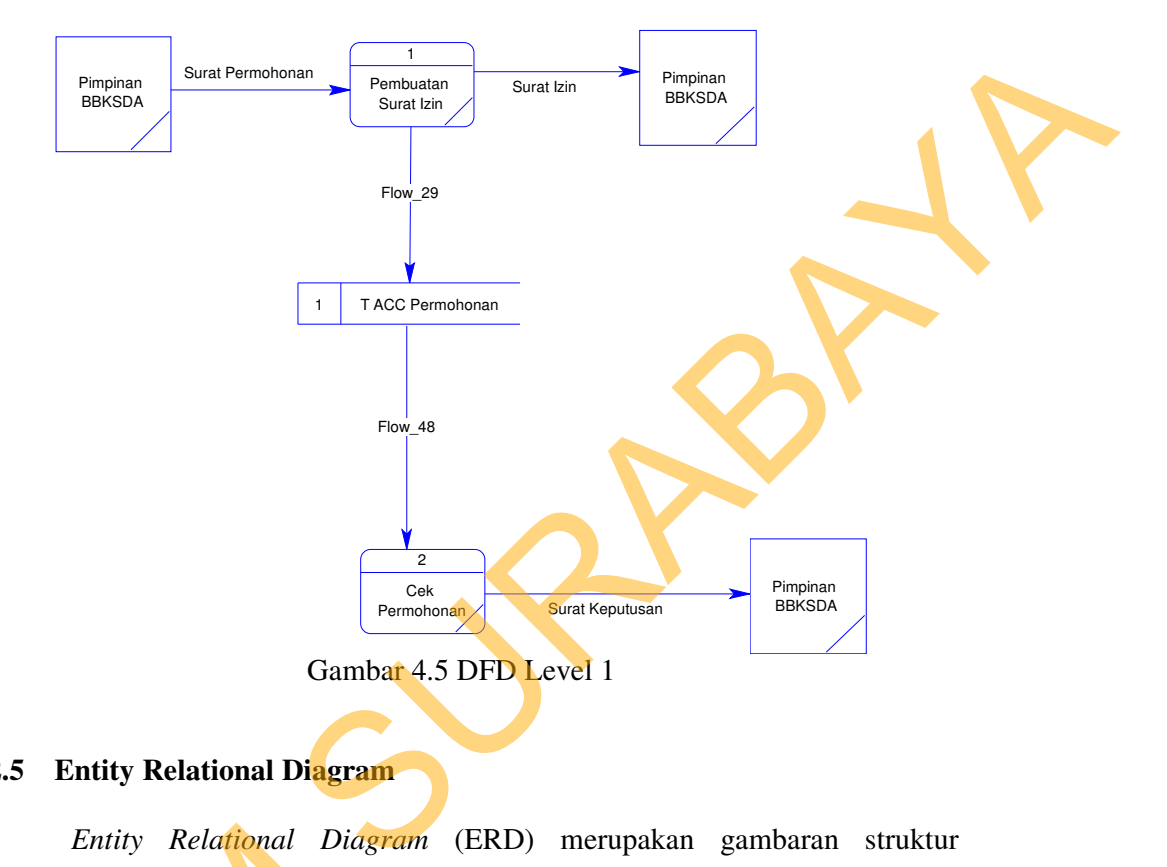

### **4.2.5 Entity Relational Diagram**

*Entity Relational Diagram* (ERD) merupakan gambaran struktur *database* dari Aplikasi Kuota Pengambilan Tanaman Alam dan Penangkaran Satwa Liar yang telah dikembangkan. ERD dibagi menjadi dua, yaitu *Conceptual Data Model* (CDM) atau secara logik dan *Physical Data Model* (PDM) atau secara fisik. Entity Relational Diagre<br>
database dari Aplikasi Kuota Per<br>
Satwa Liar yang telah dikembangka<br>
Data Model (CDM) atau secara 1<br>
secara fisik.<br>
A. CDM (Conceptual Data Model yang saling terintegrasi secara<br>
dua tabel yang sa

# **A. CDM (Conceptual Data Model)**

Pada *Conceptual Data Model* yang tertera diatas, terdapat empat buah tabel yang saling terintegrasi secara logik. empat tabel terdiri dari tiga master dan dua tabel transaksi.

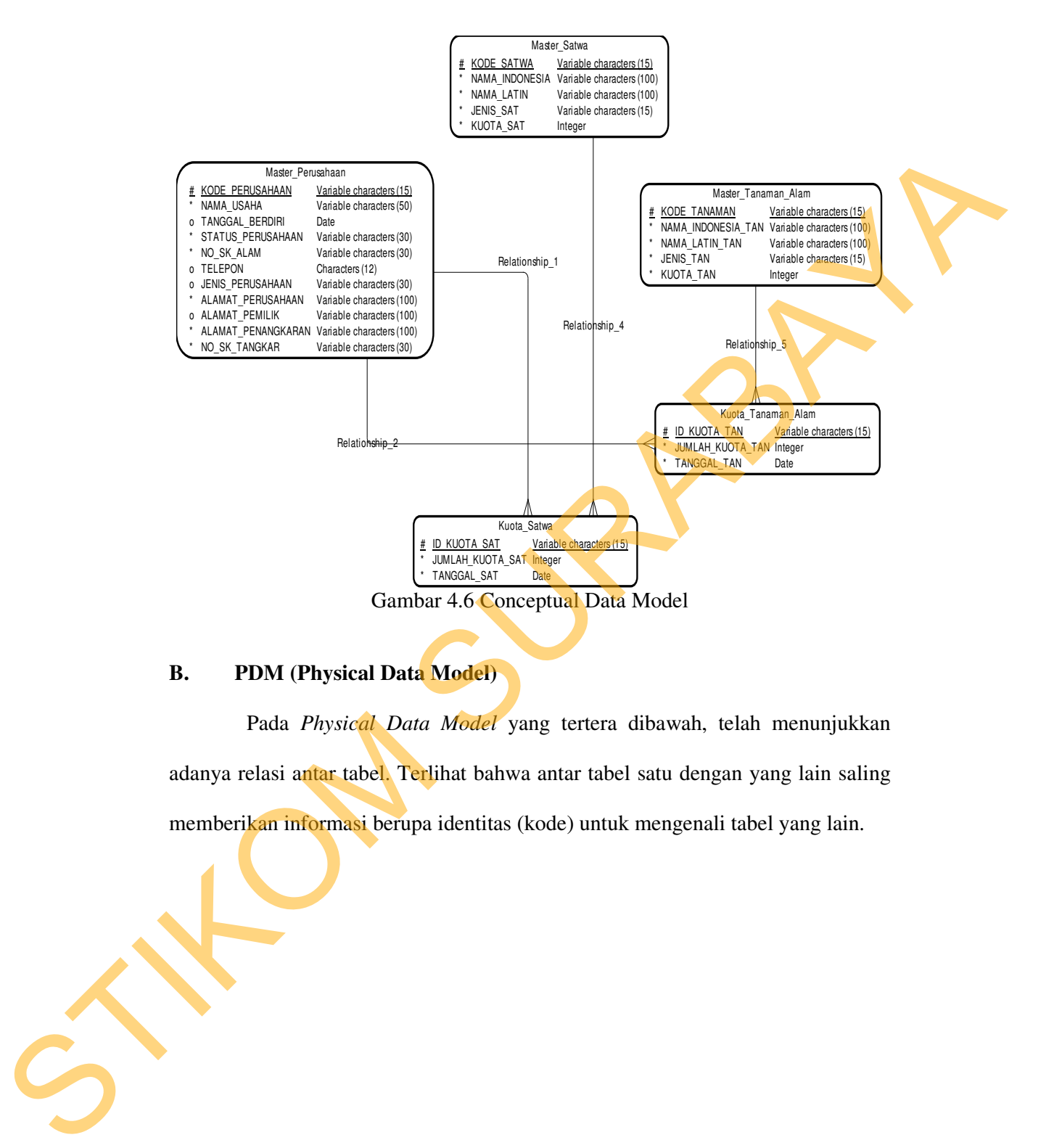

### **B. PDM (Physical Data Model)**

Pada *Physical Data Model* yang tertera dibawah, telah menunjukkan adanya relasi antar tabel. Terlihat bahwa antar tabel satu dengan yang lain saling memberikan informasi berupa identitas (kode) untuk mengenali tabel yang lain.

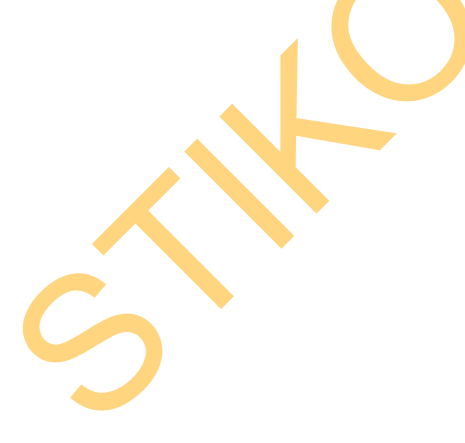

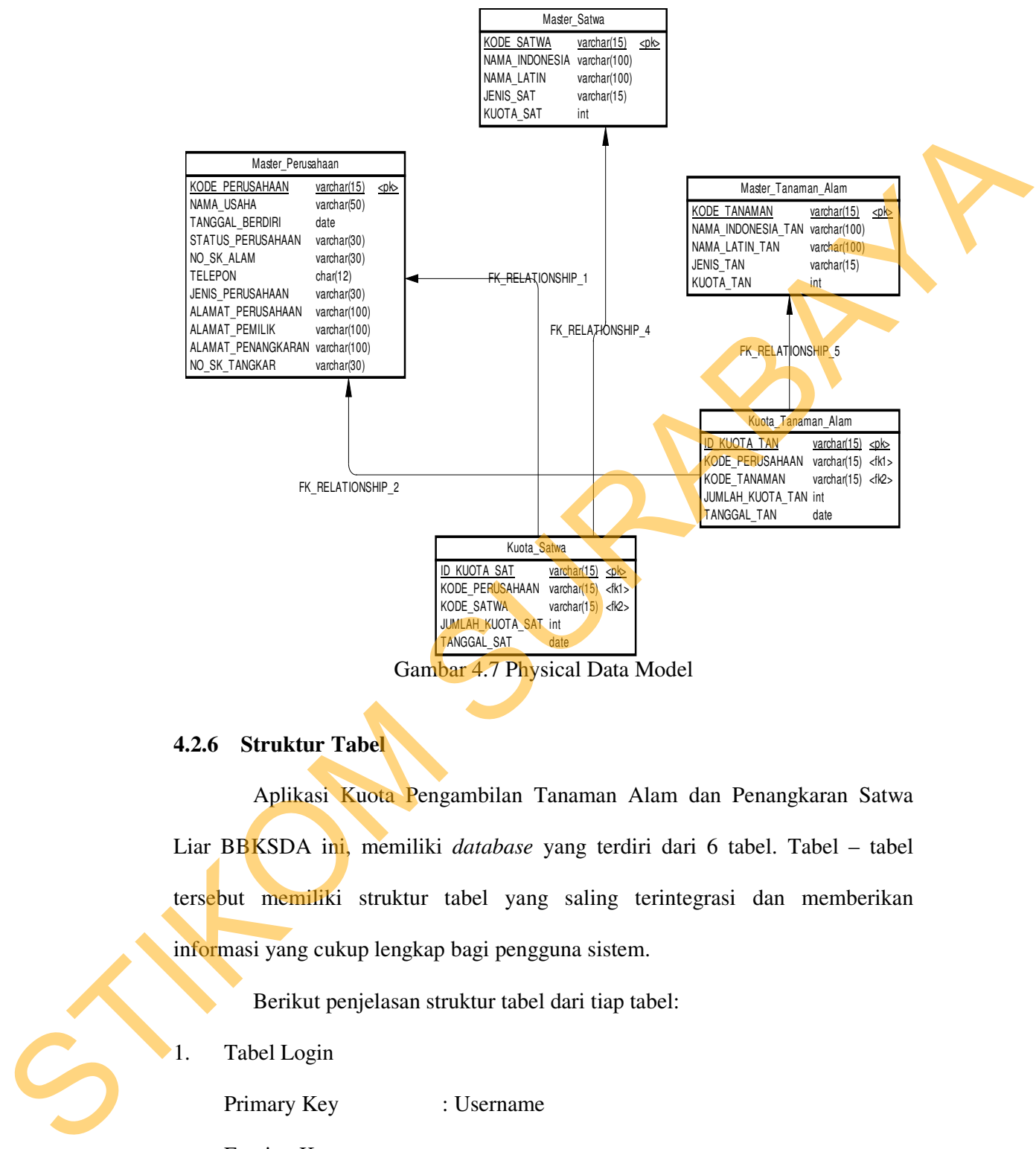

Gambar 4.7 Physical Data Model

# **4.2.6 Struktur Tabel**

Aplikasi Kuota Pengambilan Tanaman Alam dan Penangkaran Satwa Liar BBKSDA ini, memiliki *database* yang terdiri dari 6 tabel. Tabel – tabel tersebut memiliki struktur tabel yang saling terintegrasi dan memberikan informasi yang cukup lengkap bagi pengguna sistem.

Berikut penjelasan struktur tabel dari tiap tabel:

1. Tabel Login

Primary Key : Username Foreign Key : -Fungsi : Sebagai Login User

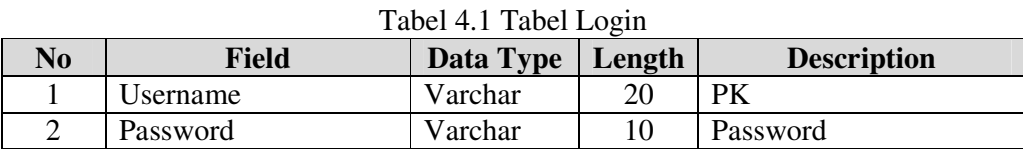

2. Tabel Tambah User

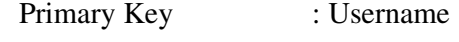

Foreign Key : -

Fungsi : Untuk Menambah User Baru

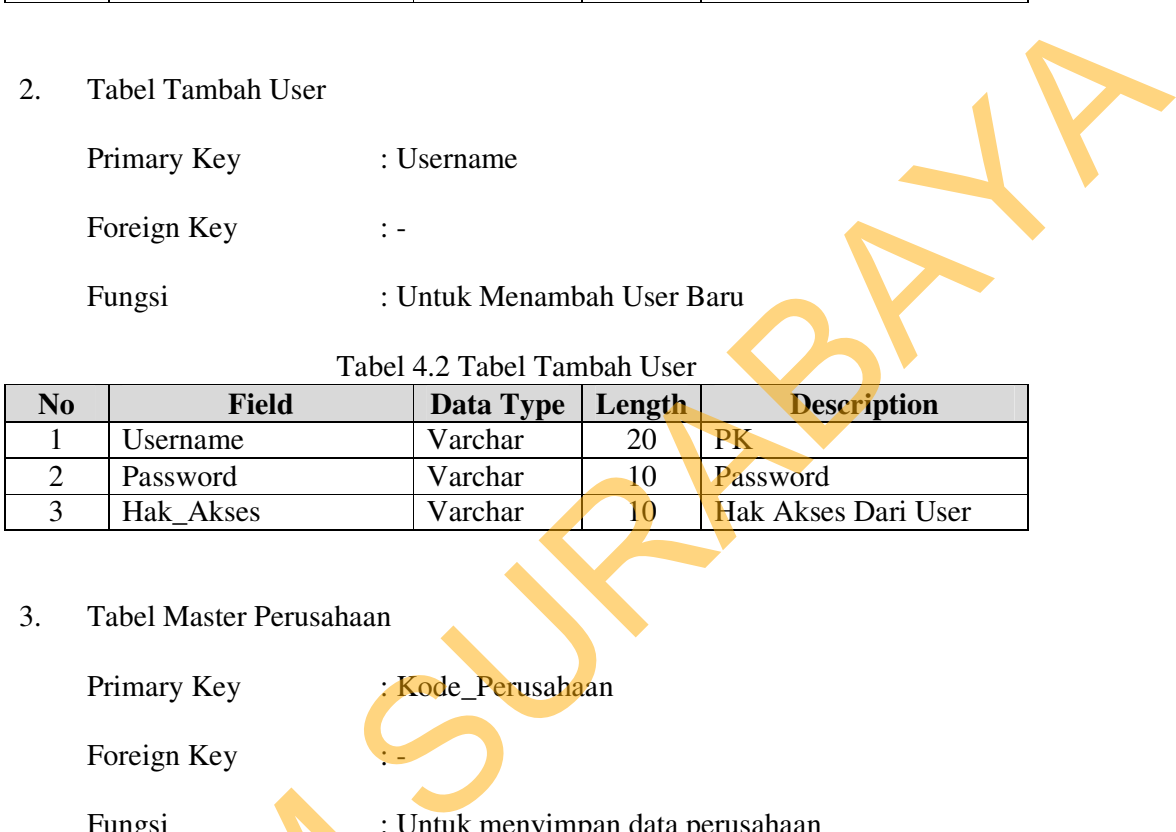

Tabel 4.2 Tabel Tambah User

3. Tabel Master Perusahaan

Primary Key : Kode\_Perusahaan

Foreign Key

Tabel 4.3 Tabel Master Perusahaan

|  | Fungsi<br>: Untuk menyimpan data perusahaan<br>Tabel 4.3 Tabel Master Perusahaan |                   |             |        |             |  |  |  |
|--|----------------------------------------------------------------------------------|-------------------|-------------|--------|-------------|--|--|--|
|  | <b>Nomor</b>                                                                     | <b>Field</b>      | <b>Type</b> | Length | <b>Key</b>  |  |  |  |
|  |                                                                                  | Kode_Perusahaan   | Varchar     | 15     | Primary Key |  |  |  |
|  | 2                                                                                | Nama_Usaha        | Varchar     | 50     |             |  |  |  |
|  | 3                                                                                | Tanggal_Berdiri   | Date        |        |             |  |  |  |
|  | 5 <sup>h</sup>                                                                   | Status_Perusahaan | Varchar     | 30     |             |  |  |  |
|  | 6                                                                                | No_Sk_Alam        | Varchar     | 30     |             |  |  |  |
|  | 7 <sup>1</sup>                                                                   | Nomor_Telepon     | Char        | 12     |             |  |  |  |
|  | 8                                                                                | Jenis Perusahaan  | Varchar     | 30     |             |  |  |  |
|  | 9                                                                                | Alamat_Perusahaan | Varchar     | 100    |             |  |  |  |
|  | 10                                                                               | Alamat_Pemilik    | Varchar     | 100    |             |  |  |  |
|  | 11                                                                               | Alam_Penangkaran  | Varchar     | 100    |             |  |  |  |
|  | 12                                                                               | No_Sk_Tangkar     | Varchar     | 30     |             |  |  |  |

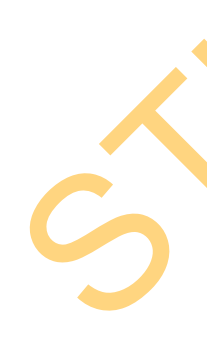

4. Tabel Master Tanaman Alam

Primary Key : Kode Tanaman

Foreign Key : -

Fungsi : Untuk Menyimpan Data Tanaman Alam

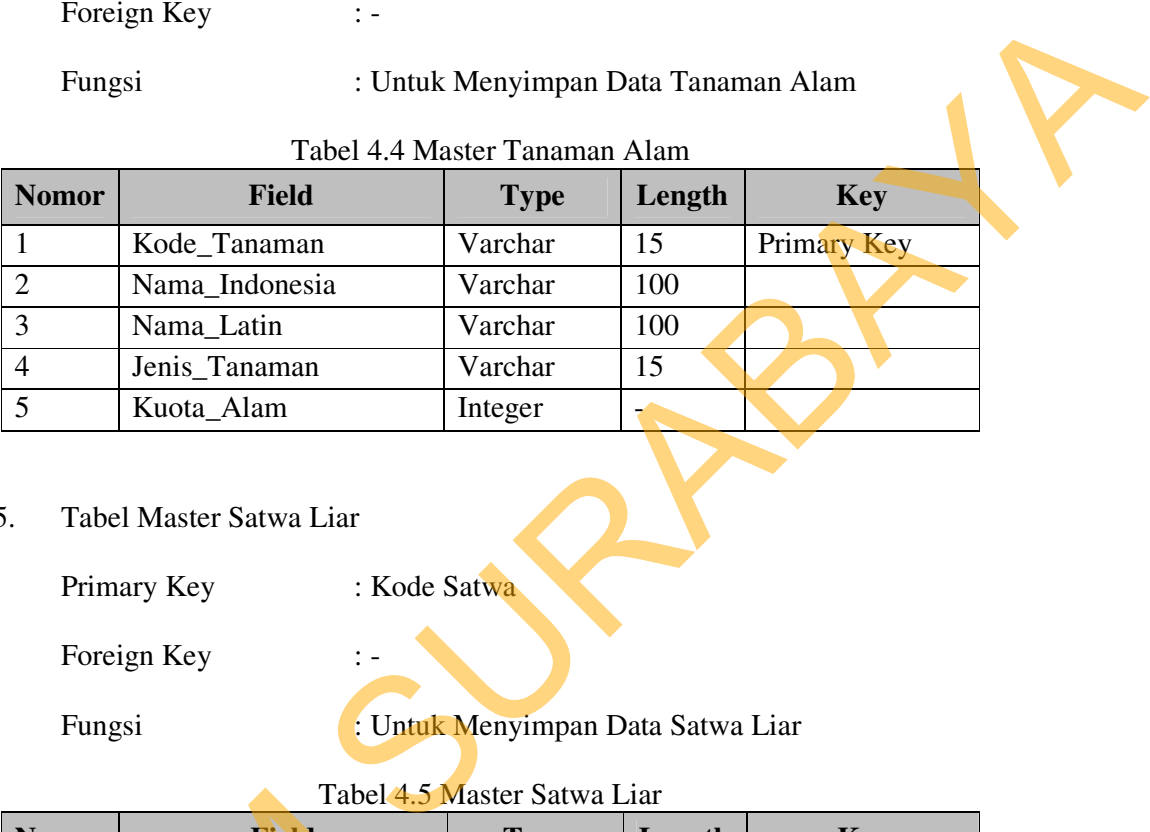

Tabel 4.4 Master Tanaman Alam

5. Tabel Master Satwa Liar

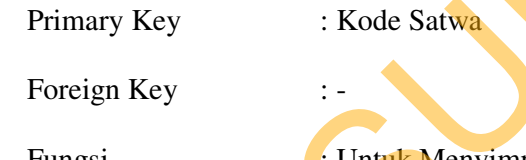

Fungsi : Untuk Menyimpan Data Satwa Liar

Tabel 4.5 Master Satwa Liar

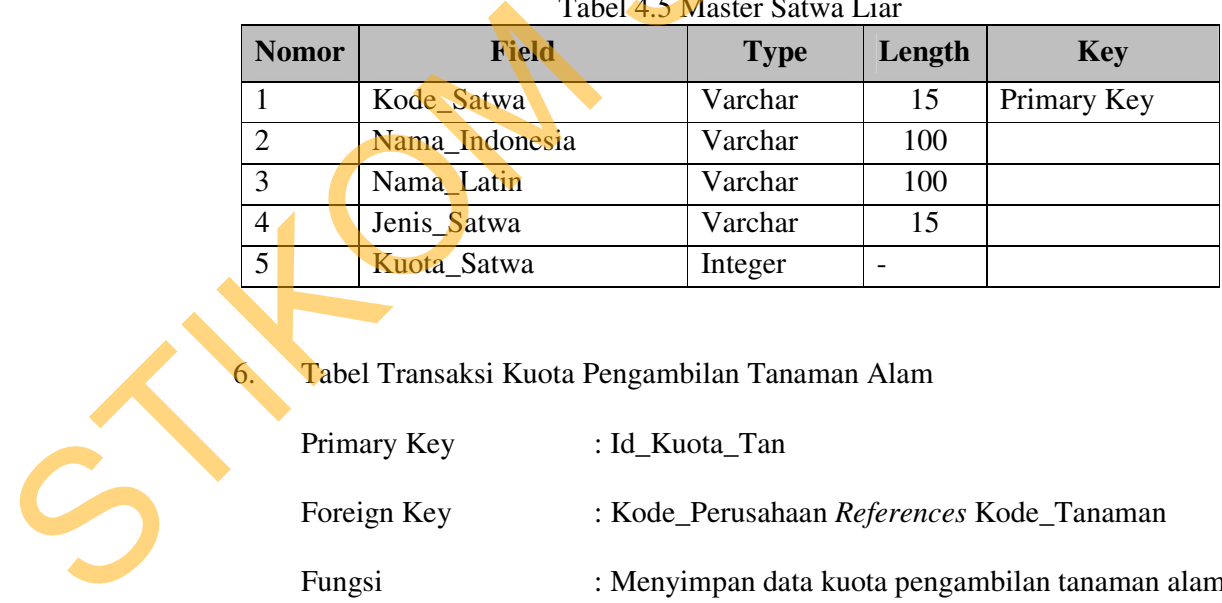

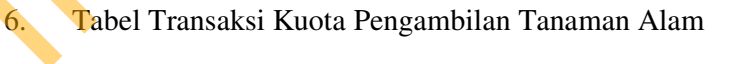

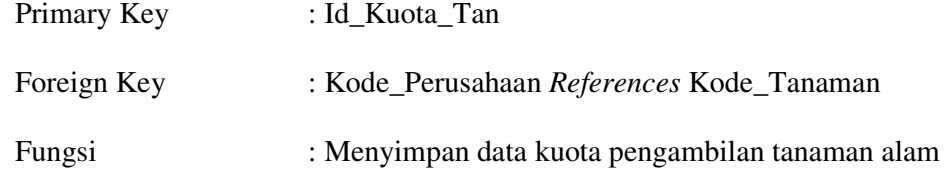

| <b>Nomor</b> | <b>Field</b>     | <b>Type</b> | Length | <b>Key</b>  |
|--------------|------------------|-------------|--------|-------------|
|              | Id_Kuota_Tan     | Varchar     | 15     | Primary Key |
|              | Kode Perusahaan  | Varchar     | 15     | Foreign Key |
|              | Kode Tanaman     | Varchar     | 15     | Foreign Key |
|              | Jumlah_Kuota_Tan | Integer     |        |             |
|              | Tanggal_Tan      | Date        |        |             |

Tabel 4.6 Transaksi Kuota Pengambilan Tanaman Alam

# 7. Tabel Transaksi Kuota Penangkaran Satwa Liar

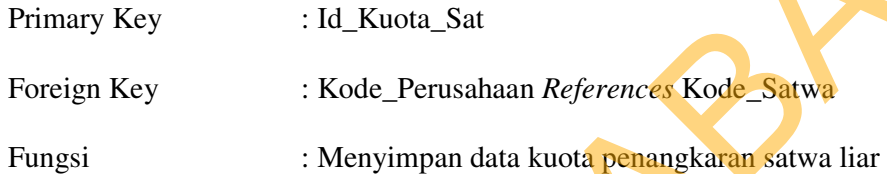

Tabel 4.7 Transaksi Kuota Penangkaran Satwa Liar

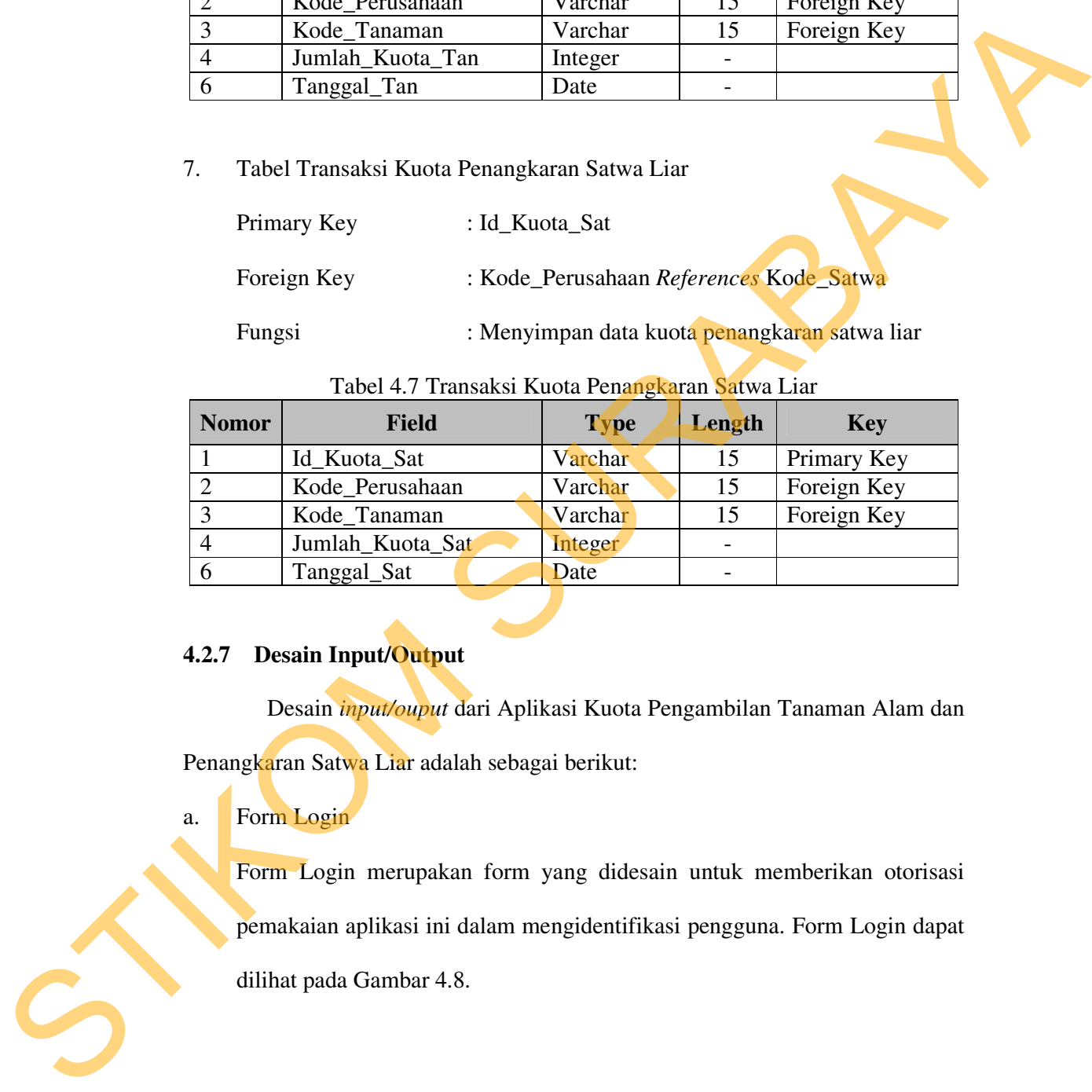

# **4.2.7 Desain Input/Output**

Desain *input/ouput* dari Aplikasi Kuota Pengambilan Tanaman Alam dan Penangkaran Satwa Liar adalah sebagai berikut:

# a. Form Login

Form Login merupakan form yang didesain untuk memberikan otorisasi pemakaian aplikasi ini dalam mengidentifikasi pengguna. Form Login dapat dilihat pada Gambar 4.8.

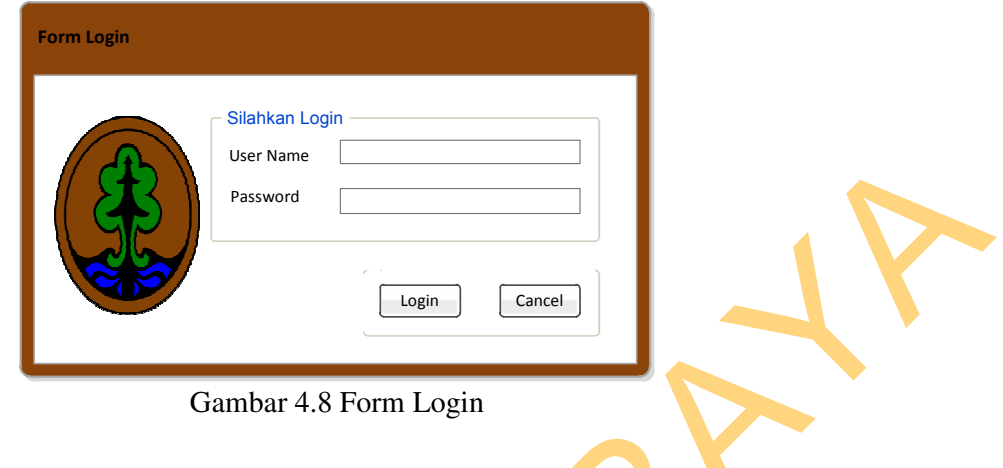

b. Form Menu Utama

Form Menu Utama merupakan form yang didesain untuk menampilkan menu-menu pada Aplikasi Kuota Pengambilan Tanaman Alam dan Penangkaran Satwa Liar. Form Menu Utama dapat dilihat pada Gambar 4.9.

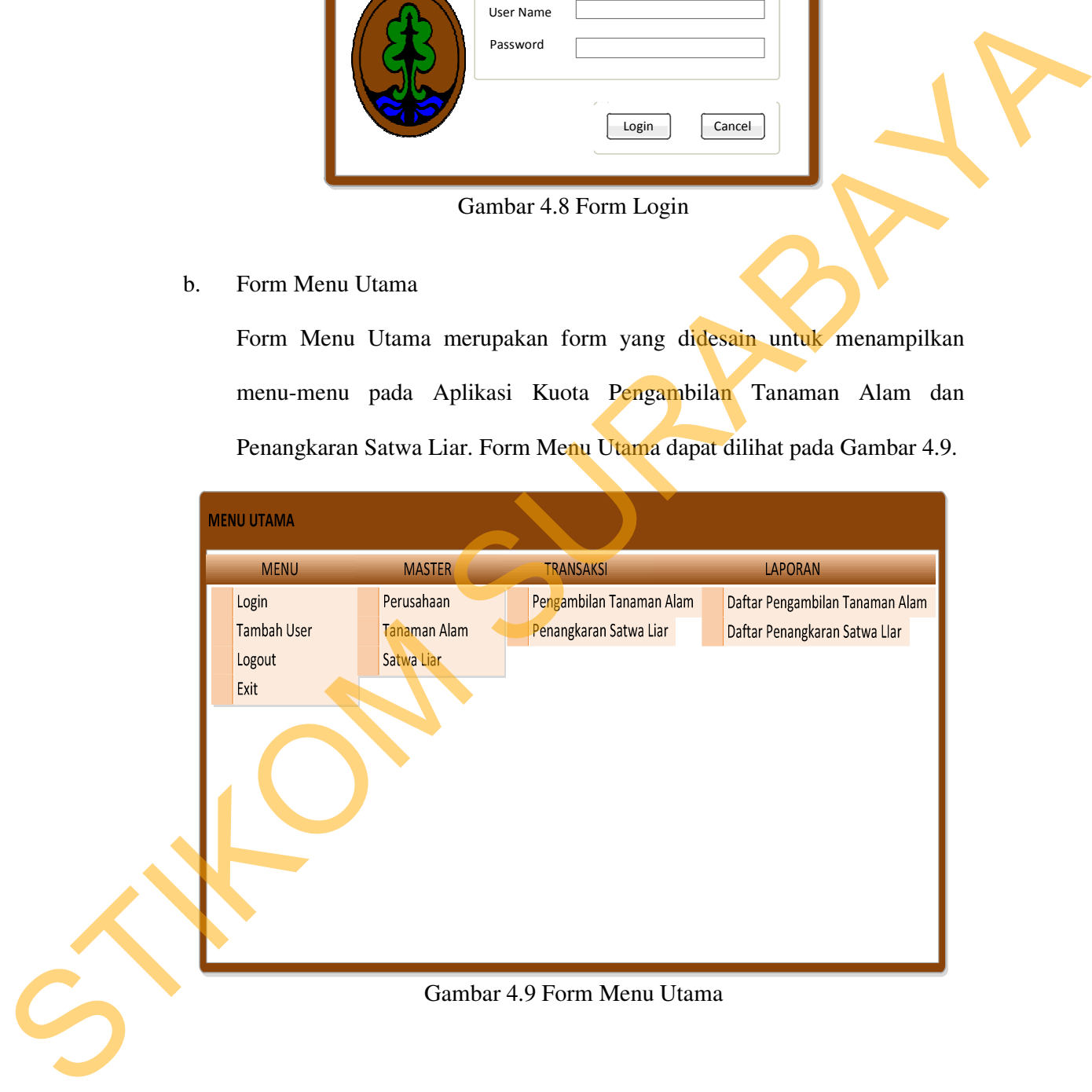

c. Form Tambah User

Form Tambah User ini digunakan untuk pengguna yang ingin menambah *user* (pengguna) dalam penggunaan Aplikasi Kuota Pengambilan Tanaman Alam dan Penangkaran Satwa Liar ini. Form Tambah User dapat dilihat pada Gambar 4.10.

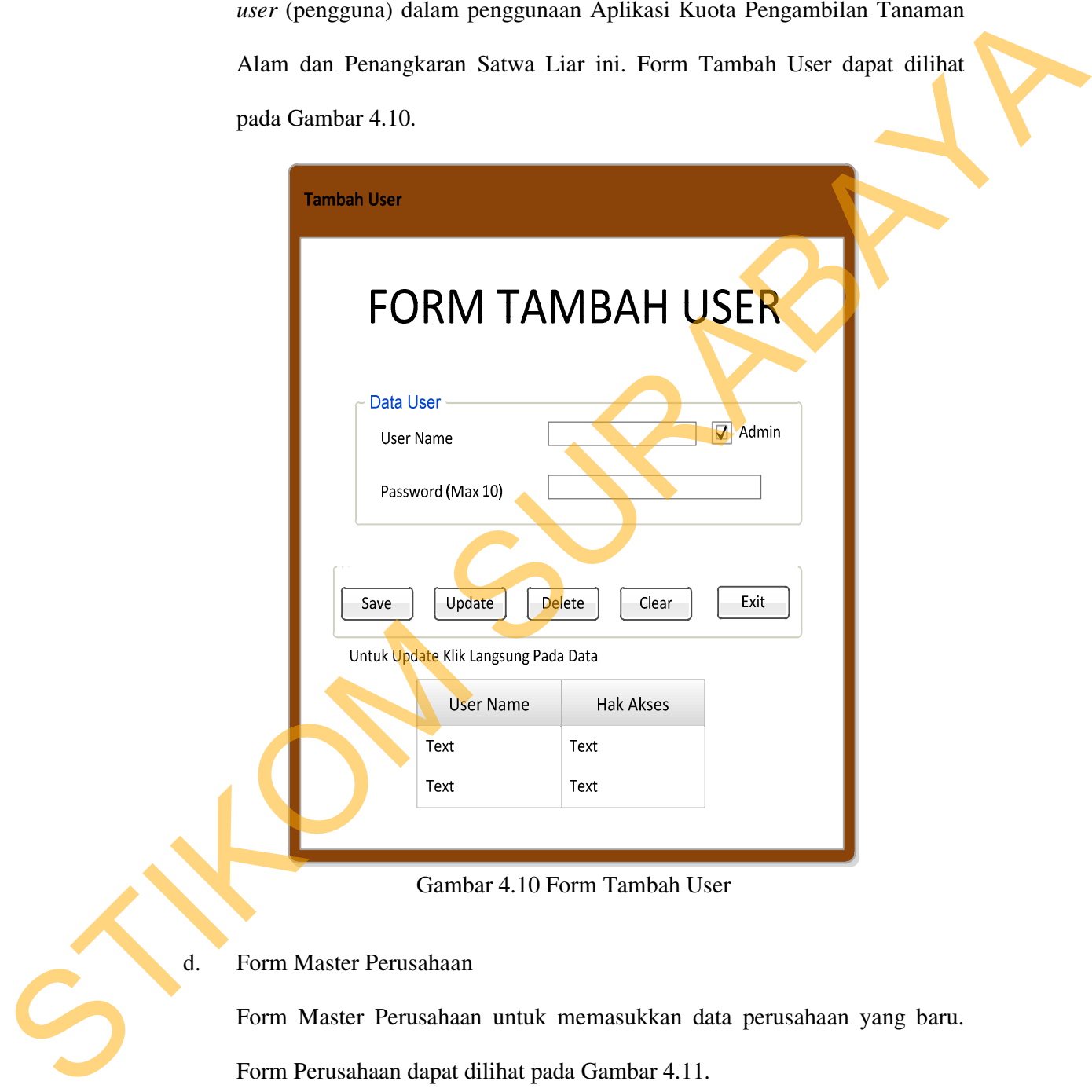

Gambar 4.10 Form Tambah User

d. Form Master Perusahaan

Form Master Perusahaan untuk memasukkan data perusahaan yang baru. Form Perusahaan dapat dilihat pada Gambar 4.11.

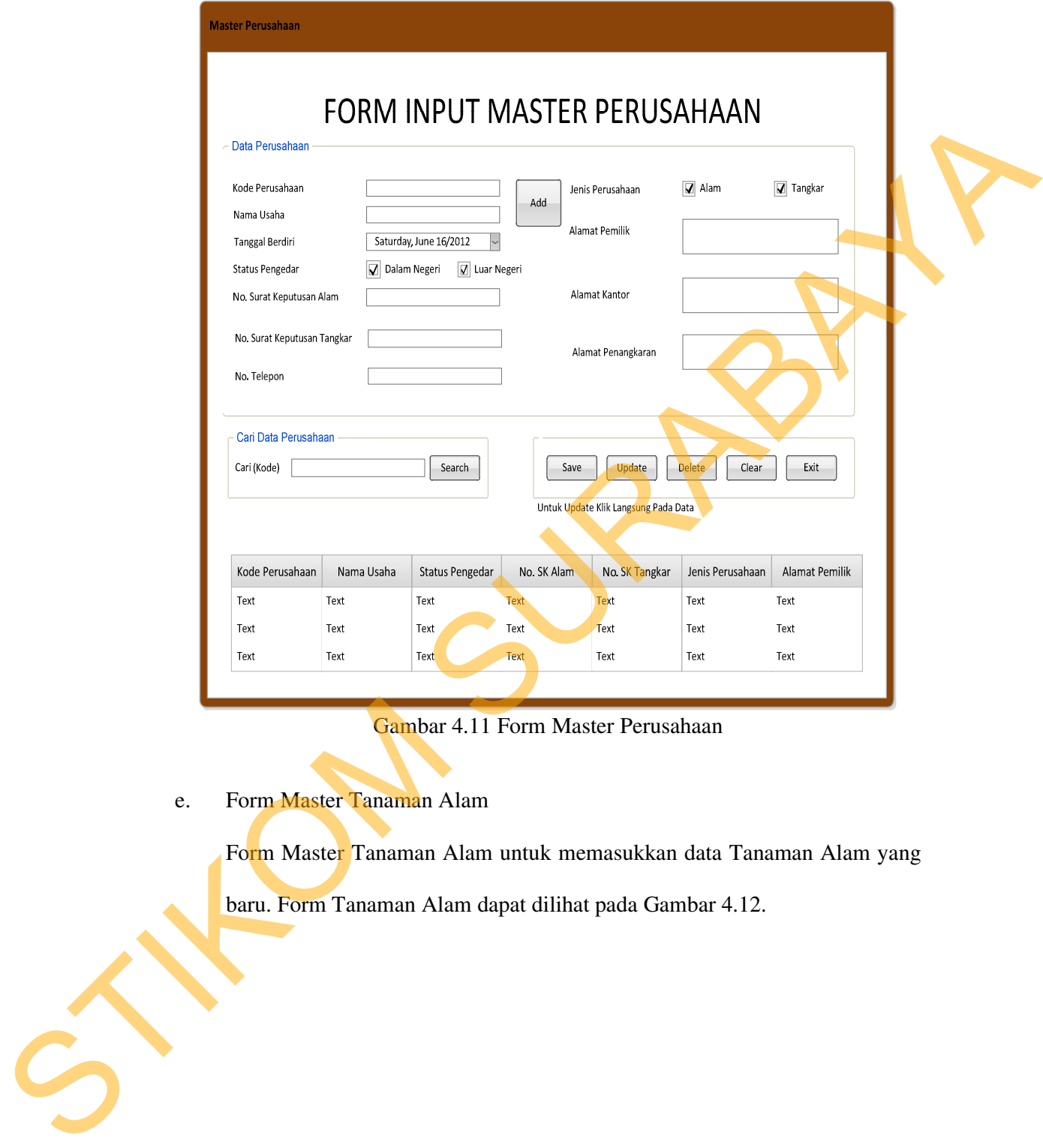

Gambar 4.11 Form Master Perusahaan

e. Form Master Tanaman Alam

Form Master Tanaman Alam untuk memasukkan data Tanaman Alam yang

baru. Form Tanaman Alam dapat dilihat pada Gambar 4.12.

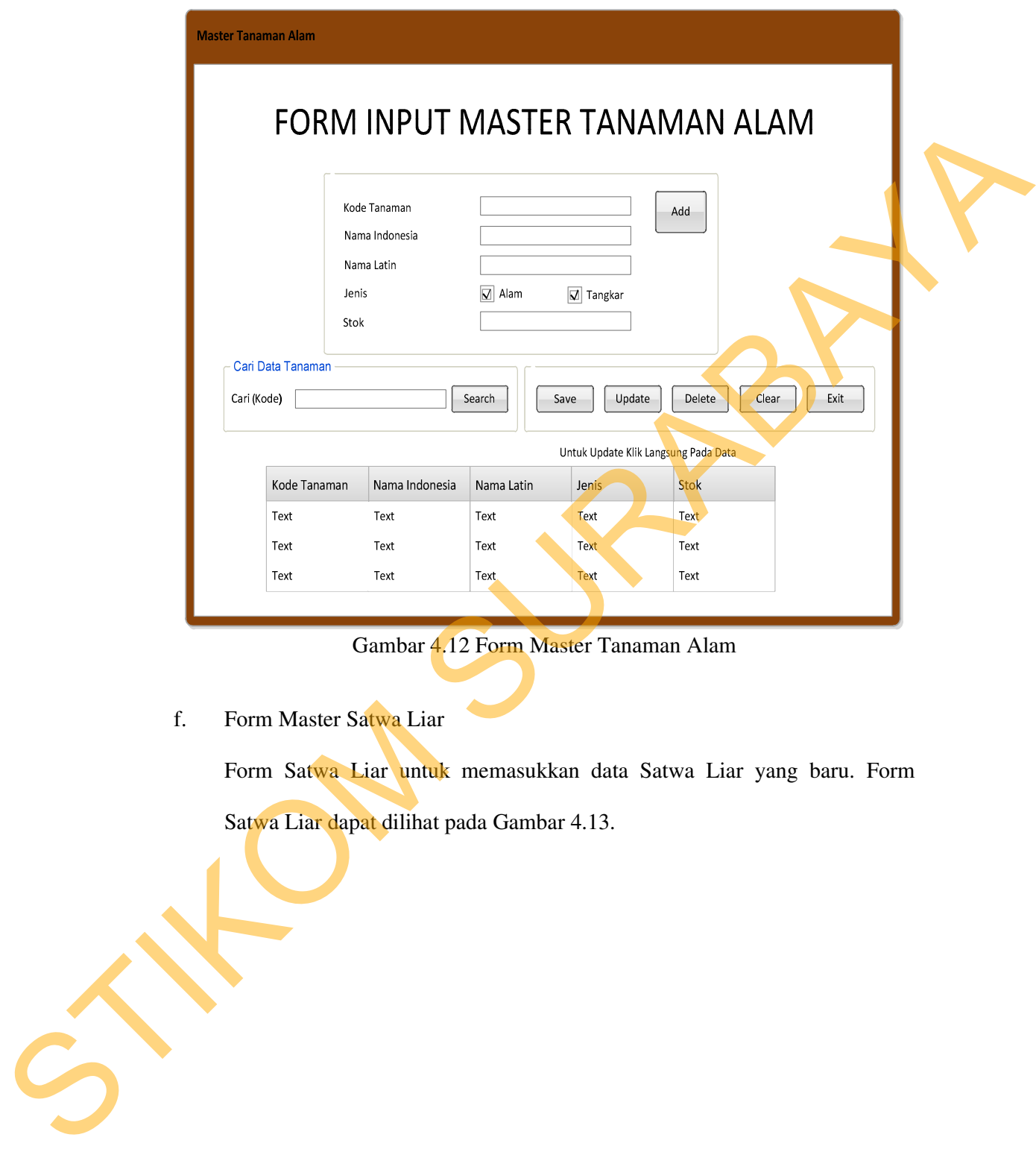

Gambar 4.12 Form Master Tanaman Alam

f. Form Master Satwa Liar

Form Satwa Liar untuk memasukkan data Satwa Liar yang baru. Form Satwa Liar dapat dilihat pada Gambar 4.13.

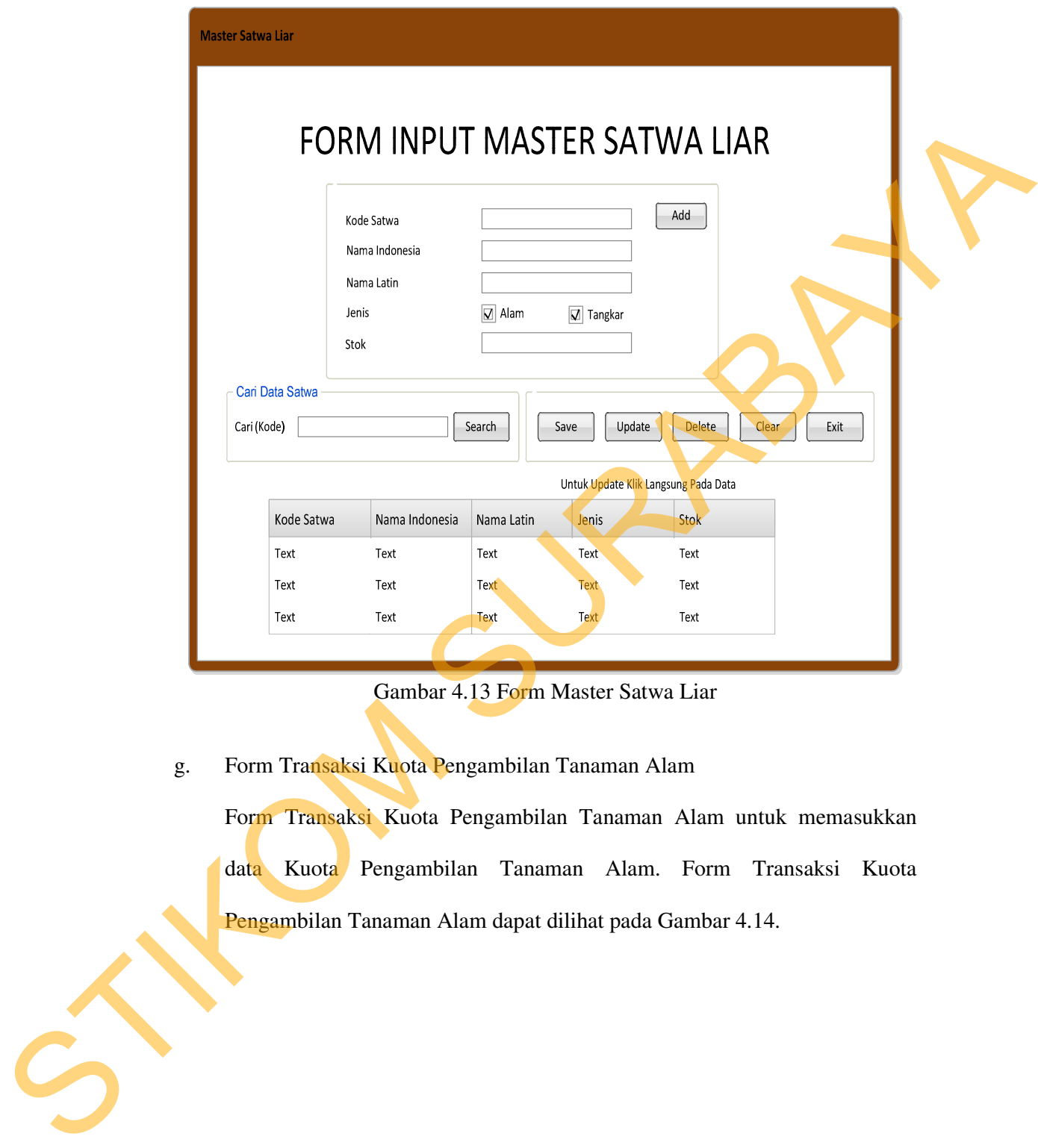

Gambar 4.13 Form Master Satwa Liar

g. Form Transaksi Kuota Pengambilan Tanaman Alam

Form Transaksi Kuota Pengambilan Tanaman Alam untuk memasukkan data Kuota Pengambilan Tanaman Alam. Form Transaksi Kuota Pengambilan Tanaman Alam dapat dilihat pada Gambar 4.14.

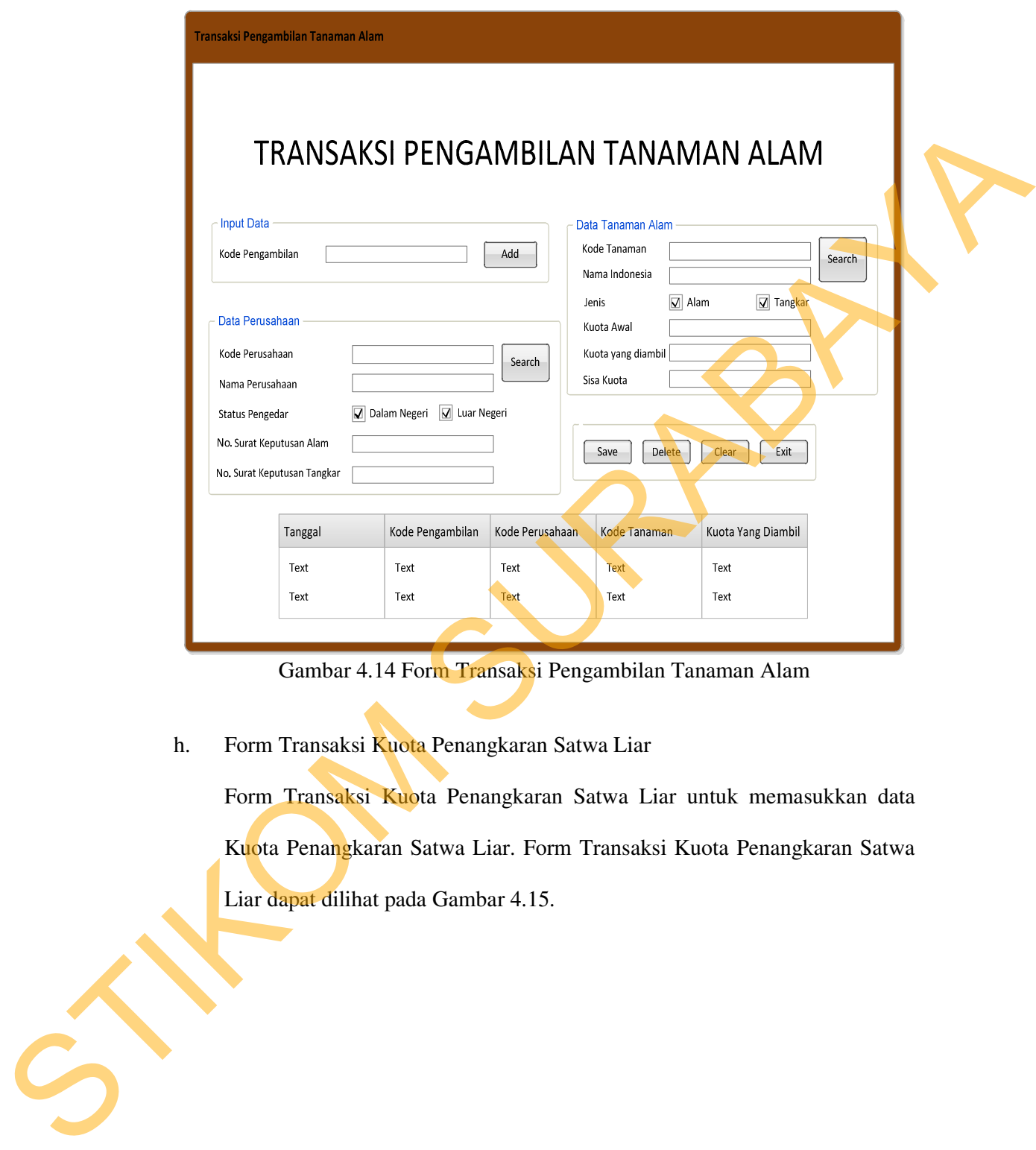

Gambar 4.14 Form Transaksi Pengambilan Tanaman Alam

h. Form Transaksi Kuota Penangkaran Satwa Liar

Form Transaksi Kuota Penangkaran Satwa Liar untuk memasukkan data Kuota Penangkaran Satwa Liar. Form Transaksi Kuota Penangkaran Satwa Liar dapat dilihat pada Gambar 4.15.

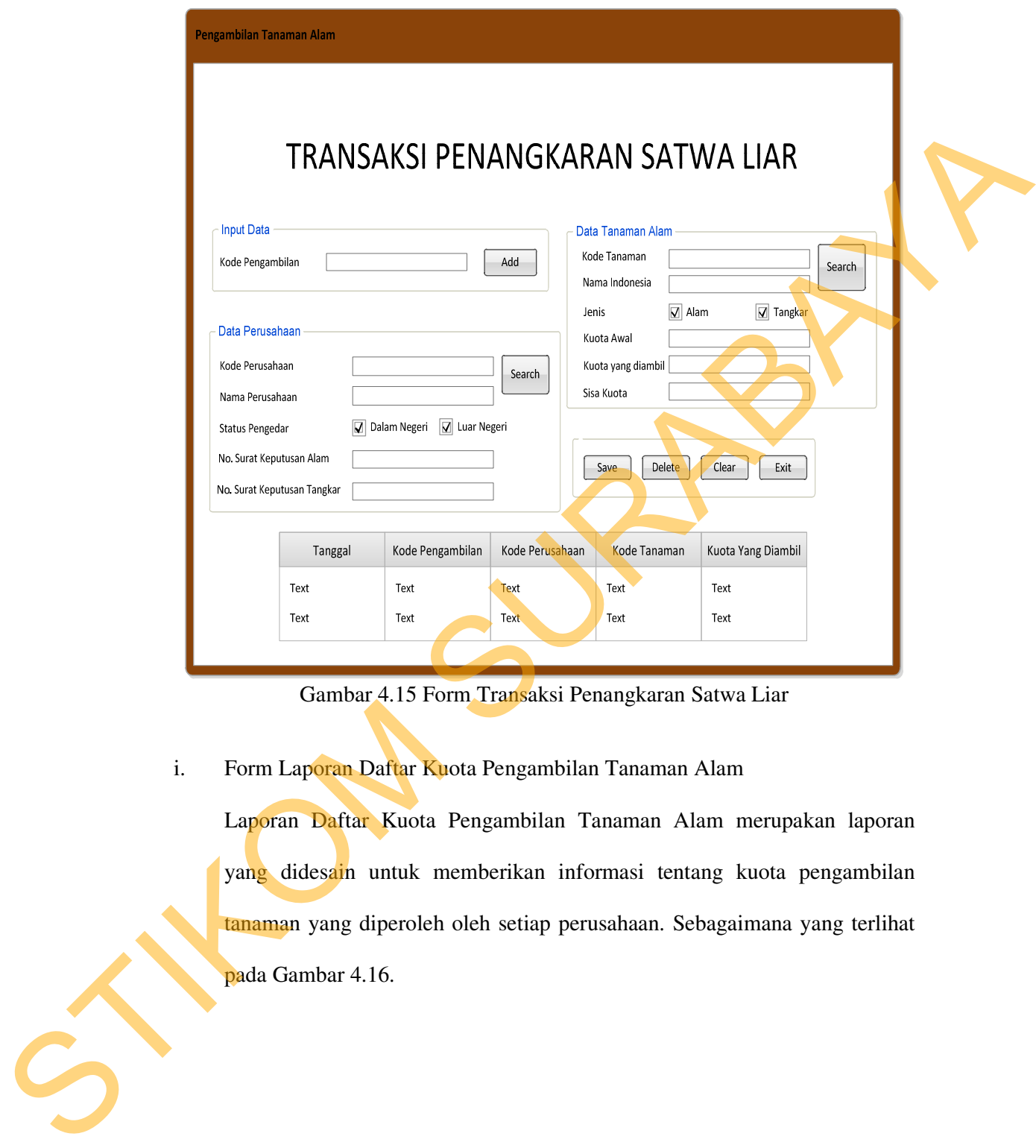

Gambar 4.15 Form Transaksi Penangkaran Satwa Liar

i. Form Laporan Daftar Kuota Pengambilan Tanaman Alam

Laporan Daftar Kuota Pengambilan Tanaman Alam merupakan laporan yang didesain untuk memberikan informasi tentang kuota pengambilan tanaman yang diperoleh oleh setiap perusahaan. Sebagaimana yang terlihat pada Gambar 4.16.

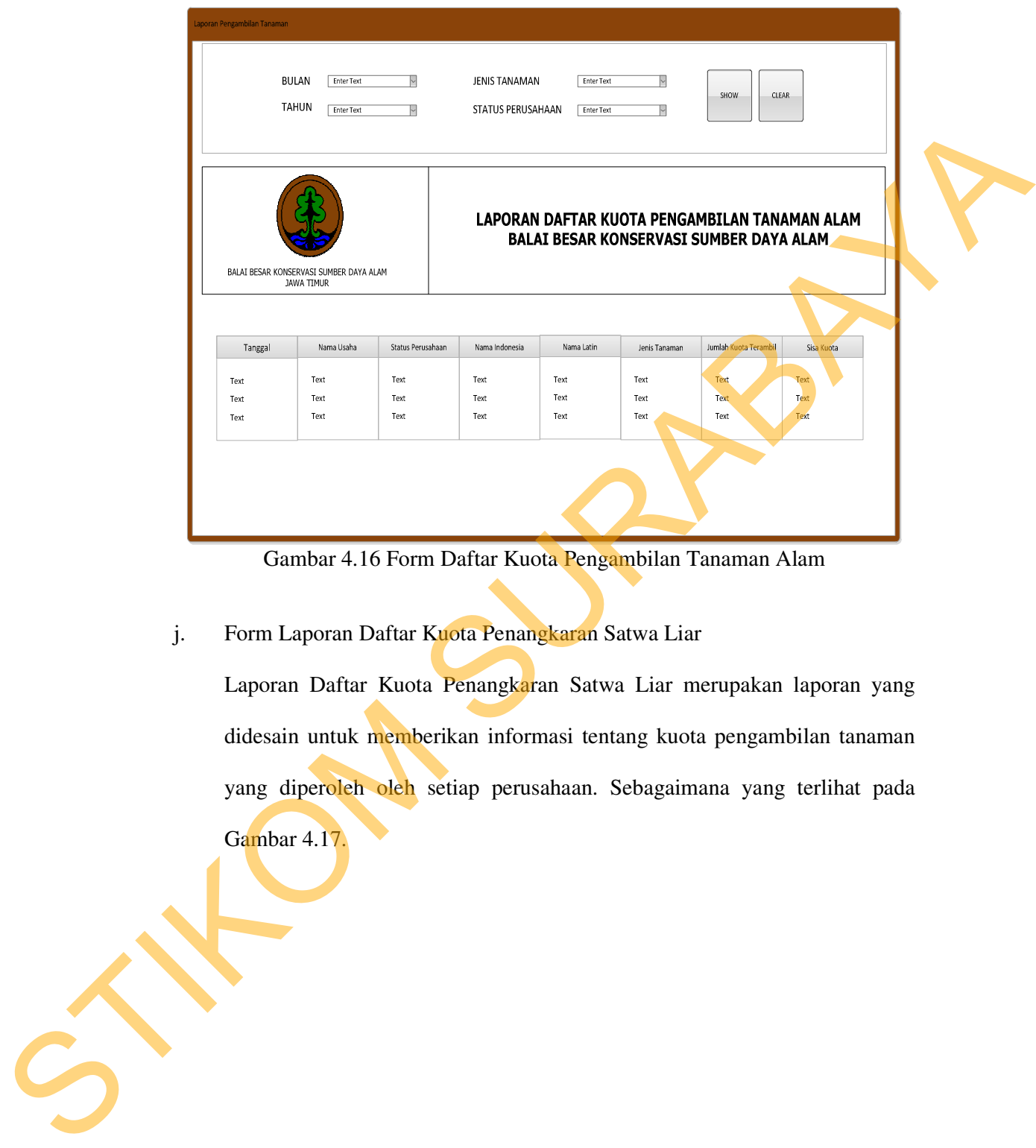

Gambar 4.16 Form Daftar Kuota Pengambilan Tanaman Alam

# j. Form Laporan Daftar Kuota Penangkaran Satwa Liar

Laporan Daftar Kuota Penangkaran Satwa Liar merupakan laporan yang didesain untuk memberikan informasi tentang kuota pengambilan tanaman yang diperoleh oleh setiap perusahaan. Sebagaimana yang terlihat pada

Gambar 4.17.

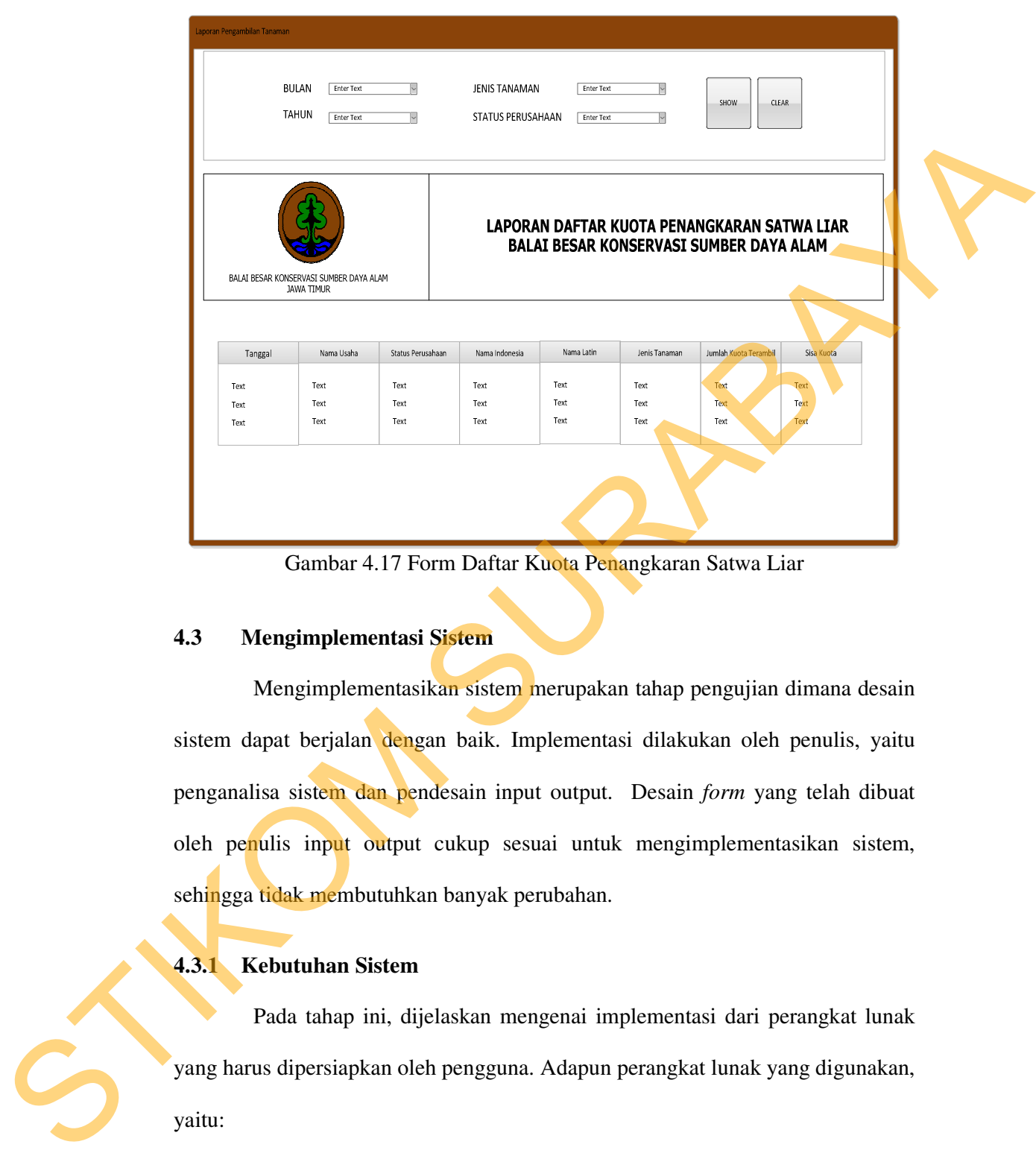

Gambar 4.17 Form Daftar Kuota Penangkaran Satwa Liar

## **4.3 Mengimplementasi Sistem**

Mengimplementasikan sistem merupakan tahap pengujian dimana desain sistem dapat berjalan dengan baik. Implementasi dilakukan oleh penulis, yaitu penganalisa sistem dan pendesain input output. Desain *form* yang telah dibuat oleh penulis input output cukup sesuai untuk mengimplementasikan sistem, sehingga tidak membutuhkan banyak perubahan.

# **4.3.1 Kebutuhan Sistem**

Pada tahap ini, dijelaskan mengenai implementasi dari perangkat lunak yang harus dipersiapkan oleh pengguna. Adapun perangkat lunak yang digunakan, yaitu:

- 1. Power Designer 6 32 bit.
- 2. Microsoft Visual Studio.NET 2010.
- 3. MySQL Server 5.0.11.
- 4. MySQL Connector 6.5.4 For Visual Studio.NET
- 5. Crystal Report for Visual Studio.NET 2010.

Untuk perangkat keras, minimal pengguna harus mempersiapkan spesifikasi sebagai berikut agar dalam penginstalan Aplikasi Kuota Pengambilan Tanaman Alam dan Penangkaran Satwa Liar dan Microsoft Visual Studio.NET.2010 menjadi lancar: sual Studio.NET 2010.<br>
keras, minimal pengguna harus mempersiapkan<br>
agar dalam penginstalan Aplikasi Kuota Pengambilan<br>
Penangkaran Satwa Liar dan Microsoft Visual<br>
lancar:<br>
<br>
<br>
DDR2<br>
deo card running at 1024 x 768<br>
<br>
si<br>

- 1. Processor Core 2 Duo
- 2. Memory RAM 4GB DDR2
- 3. Hardisk 160GB (5400 RPM hard disk drive)
- 4. DirectX 9 capable video card running at 1024 x 768

## **4.3.2 Hasil Implementasi**

Implementasi yang dilakukan oleh penganalisa sistem dengan pendesain input output menghasilkan desain aplikasi. Listing Aplikasi dapat dilihat pada lampiran 60. input output menghasilkan desain<br>
lampiran 60.<br>
4.4 Melakukan Pembahasan T<br>
4.4 Instalasi Aplikasi<br>
Dalam tahap ini, pengguna<br>
penginstalan perangkat lunak. Berik<br>
1. Install MySQL 5.0.11.<br>
2. Install MySQL Connector 6.5<br>

## **4.4 Melakukan Pembahasan Terhadap Hasil Implementasi Sistem**

### **4.4.1 Instalasi Aplikasi**

Dalam tahap ini, pengguna harus memperhatikan dengan benar terhadap penginstalan perangkat lunak. Berikut langkah-langkah penginstalan:

- 1. Install MySQL 5.0.11.
- 2. Install MySQL Connector 6.5.4 For Visual Studio.NET
- 3. Install Visual Studio.NET.2010
- 4. Install Crystal Report For Visual Studio.NET.2010

### **4.4.2 Penjelasan Pemakaian**

Tahap ini merupakan langkah-langkah dari pemakaian program Aplikasi Kuota Pengambilan Tanaman Alam dan Penangkaran Satwa Liar ini. Berikut subsub pembahasan pemakaian:

1. Menu Utama

"Menu Utama" merupakan tampilan awal dari program ini. Pada form ini terdapat menu-menu yang bermanfaat dalam menjalankan Sistem Informasi Kuota Pengambilan Tanaman Alam dan Penangkaran Satwa Liar, seperti "Menu", "Menu Master", "Menu Transaksi", dan "Menu Laporan". Form utama dapat dilihat pada gambar 4.18. nan Alam dan Penangkaran Satwa Liar ini. Berikut sub-<br>n:<br>pakan tampilan awal dari program ini. Pada form ini<br>yang bermanfaat dalam menjalankan Sistem Informasi<br>Tanaman Alam dan Penangkaran Satwa Liar, seperti<br>ster", "Menu

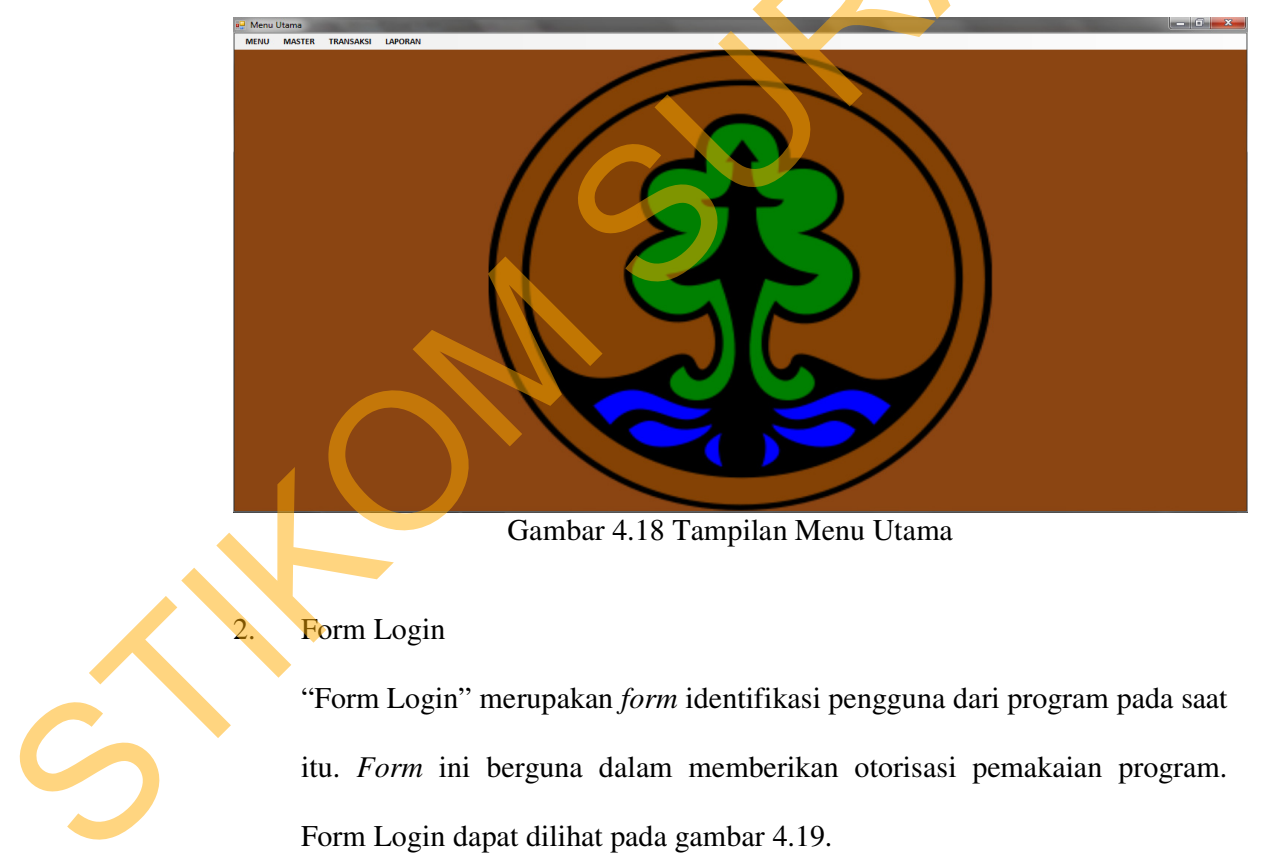

Gambar 4.18 Tampilan Menu Utama

## Form Login

"Form Login" merupakan *form* identifikasi pengguna dari program pada saat itu. *Form* ini berguna dalam memberikan otorisasi pemakaian program. Form Login dapat dilihat pada gambar 4.19.

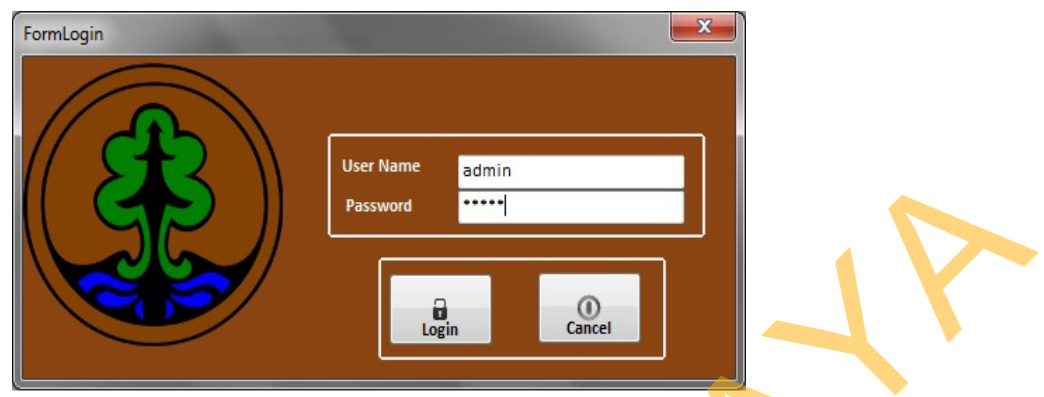

Gambar 4.19 Tampilan Form Login

3. Form Tambah User

*Form* "Tambah User" ini digunakan untuk pengguna yang ingin menambah *user* (pengguna) dalam penggunaan Aplikasi Kuota Pengambilan Tananaman Alam dan Penangkaran Satwa Liar ini. Form "Tambah User" dapat dilihat pada Gambar 4.22.

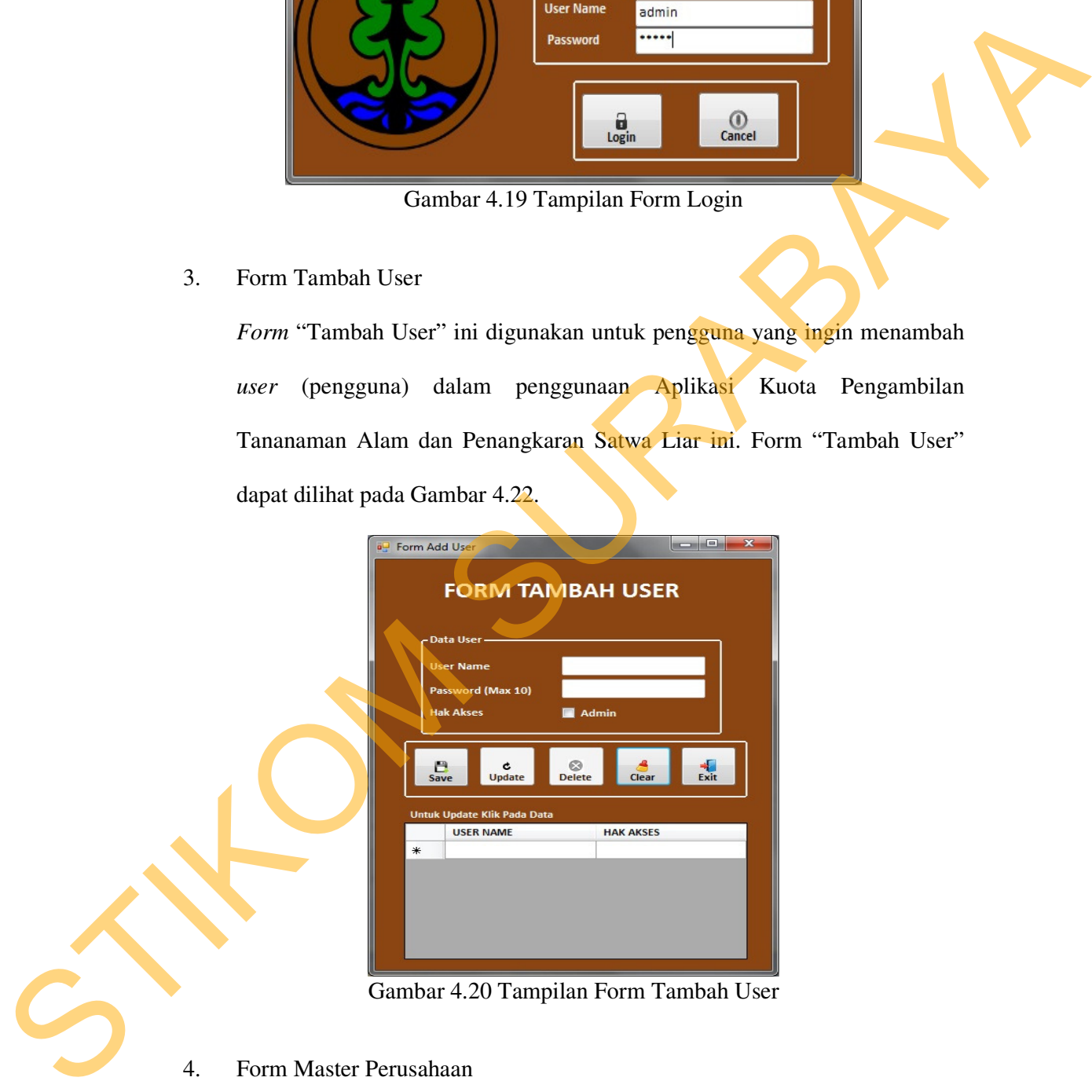

Gambar 4.20 Tampilan Form Tambah User

4. Form Master Perusahaan

*Form* "Master Perusahaan" ini digunakan untuk memasukkan data perusahaan yang baru dalam penggunaan Aplikasi Kuota Pengambilan

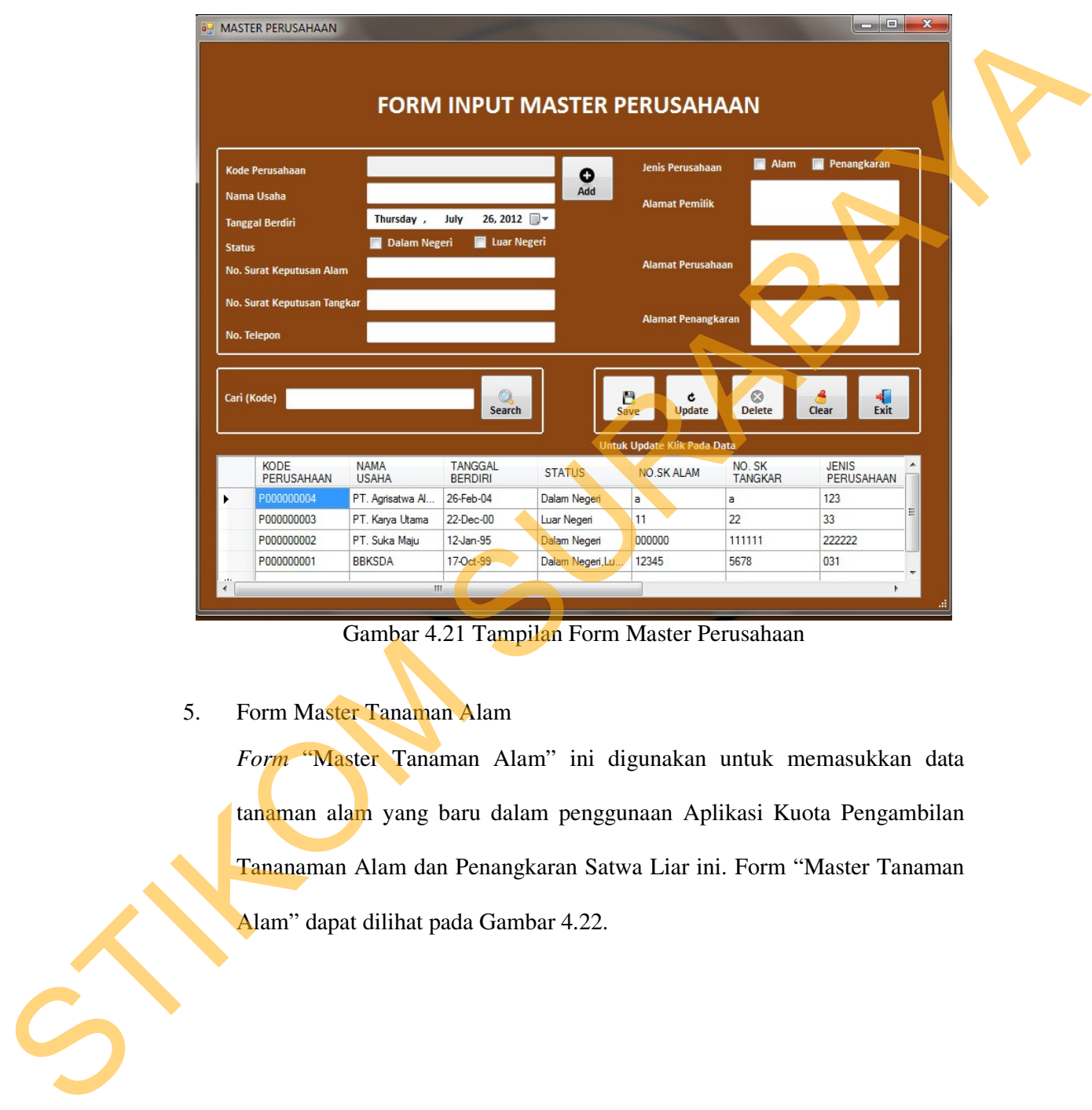

Tananaman Alam dan Penangkaran Satwa Liar ini. Form "Master Perusahaan" dapat dilihat pada Gambar 4.21.

Gambar 4.21 Tampilan Form Master Perusahaan

5. Form Master Tanaman Alam

*Form* "Master Tanaman Alam" ini digunakan untuk memasukkan data tanaman alam yang baru dalam penggunaan Aplikasi Kuota Pengambilan Tananaman Alam dan Penangkaran Satwa Liar ini. Form "Master Tanaman Alam" dapat dilihat pada Gambar 4.22.

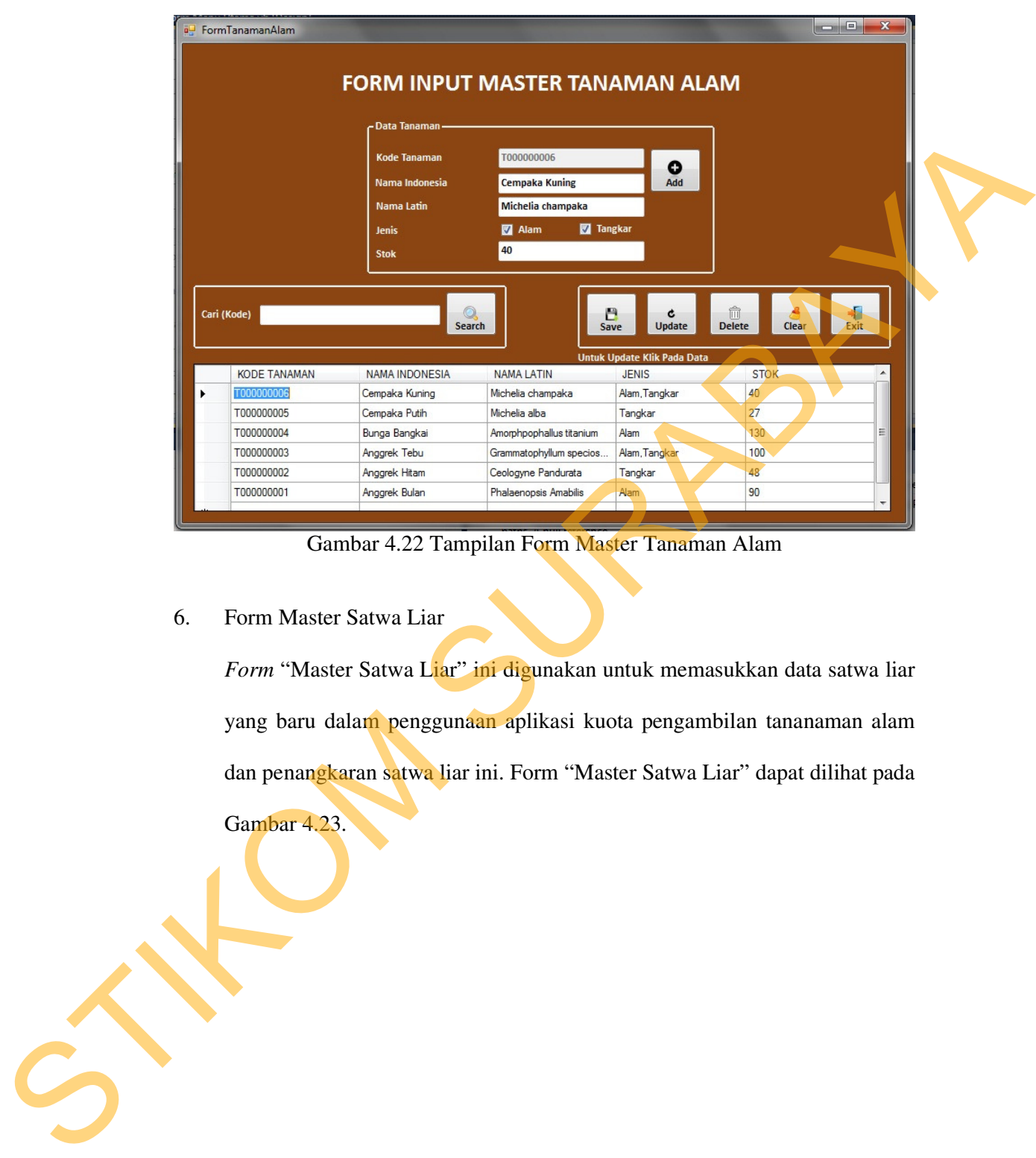

Gambar 4.22 Tampilan Form Master Tanaman Alam

6. Form Master Satwa Liar

*Form* "Master Satwa Liar" ini digunakan untuk memasukkan data satwa liar yang baru dalam penggunaan aplikasi kuota pengambilan tananaman alam dan penangkaran satwa liar ini. Form "Master Satwa Liar" dapat dilihat pada Gambar 4.23.

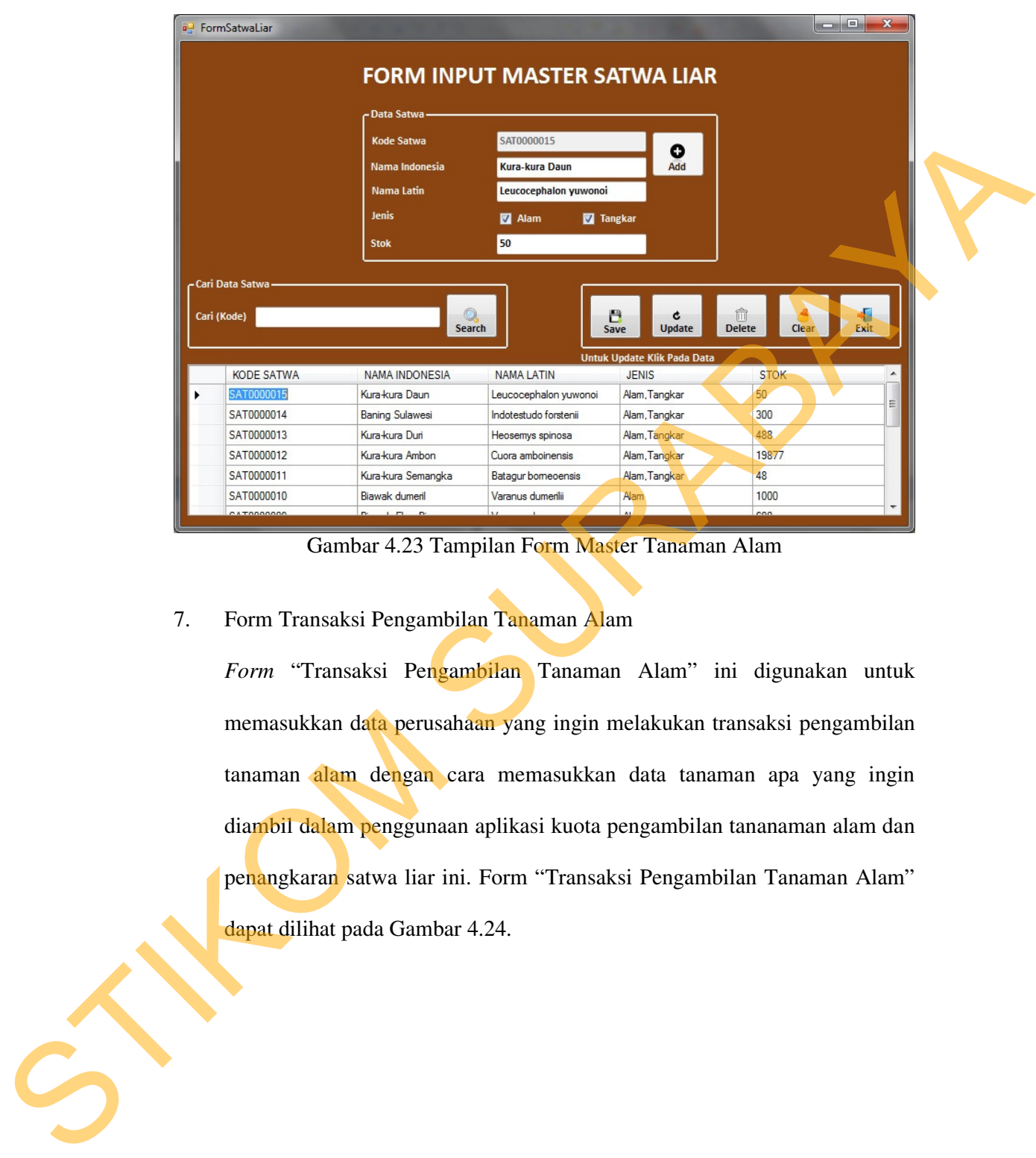

Gambar 4.23 Tampilan Form Master Tanaman Alam

7. Form Transaksi Pengambilan Tanaman Alam

*Form* "Transaksi Pengambilan Tanaman Alam" ini digunakan untuk memasukkan data perusahaan yang ingin melakukan transaksi pengambilan tanaman alam dengan cara memasukkan data tanaman apa yang ingin diambil dalam penggunaan aplikasi kuota pengambilan tananaman alam dan penangkaran satwa liar ini. Form "Transaksi Pengambilan Tanaman Alam" dapat dilihat pada Gambar 4.24.

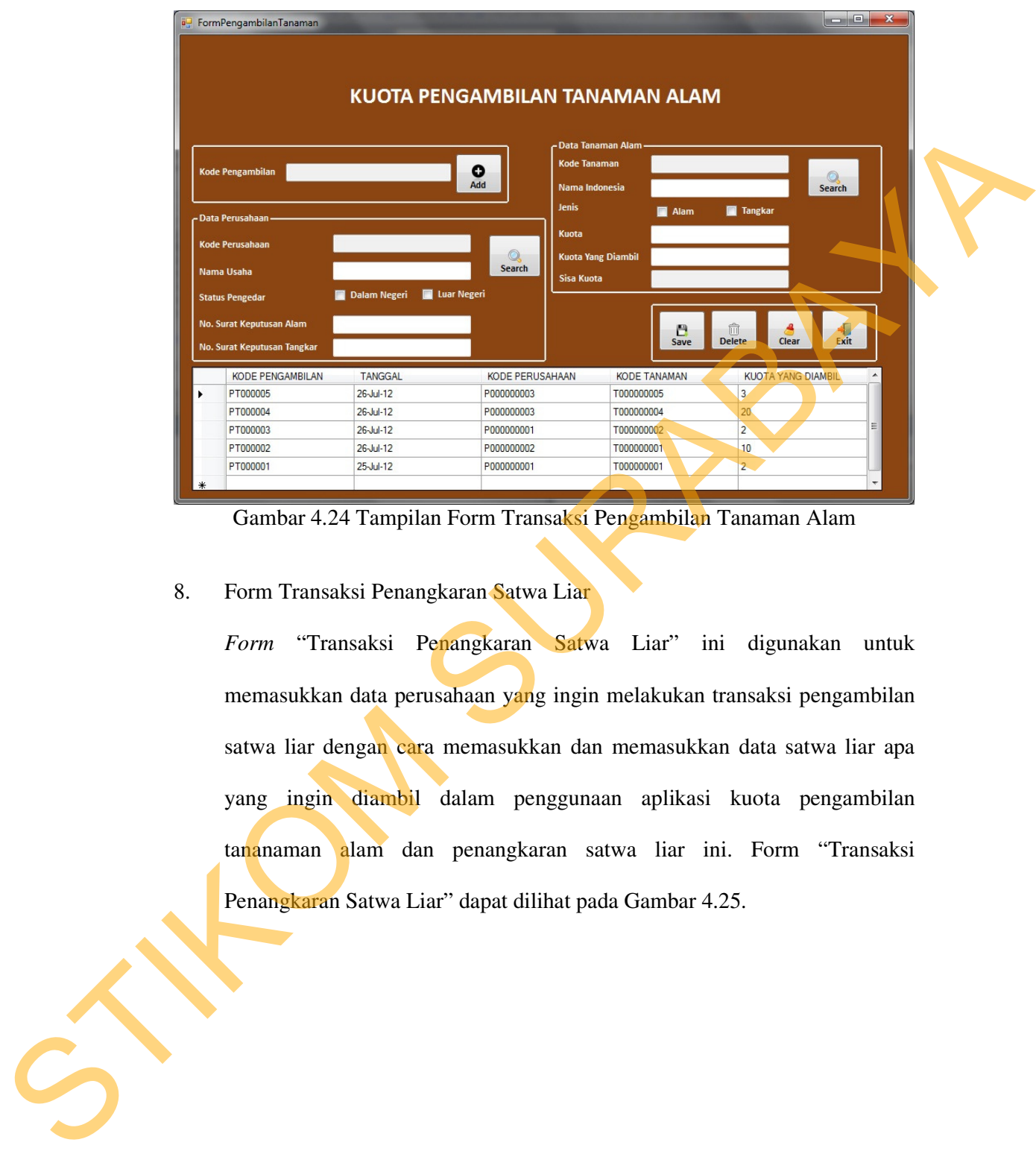

Gambar 4.24 Tampilan Form Transaksi Pengambilan Tanaman Alam

8. Form Transaksi Penangkaran Satwa Liar

 *Form* "Transaksi Penangkaran Satwa Liar" ini digunakan untuk memasukkan data perusahaan yang ingin melakukan transaksi pengambilan satwa liar dengan cara memasukkan dan memasukkan data satwa liar apa yang ingin diambil dalam penggunaan aplikasi kuota pengambilan tananaman alam dan penangkaran satwa liar ini. Form "Transaksi Penangkaran Satwa Liar" dapat dilihat pada Gambar 4.25.

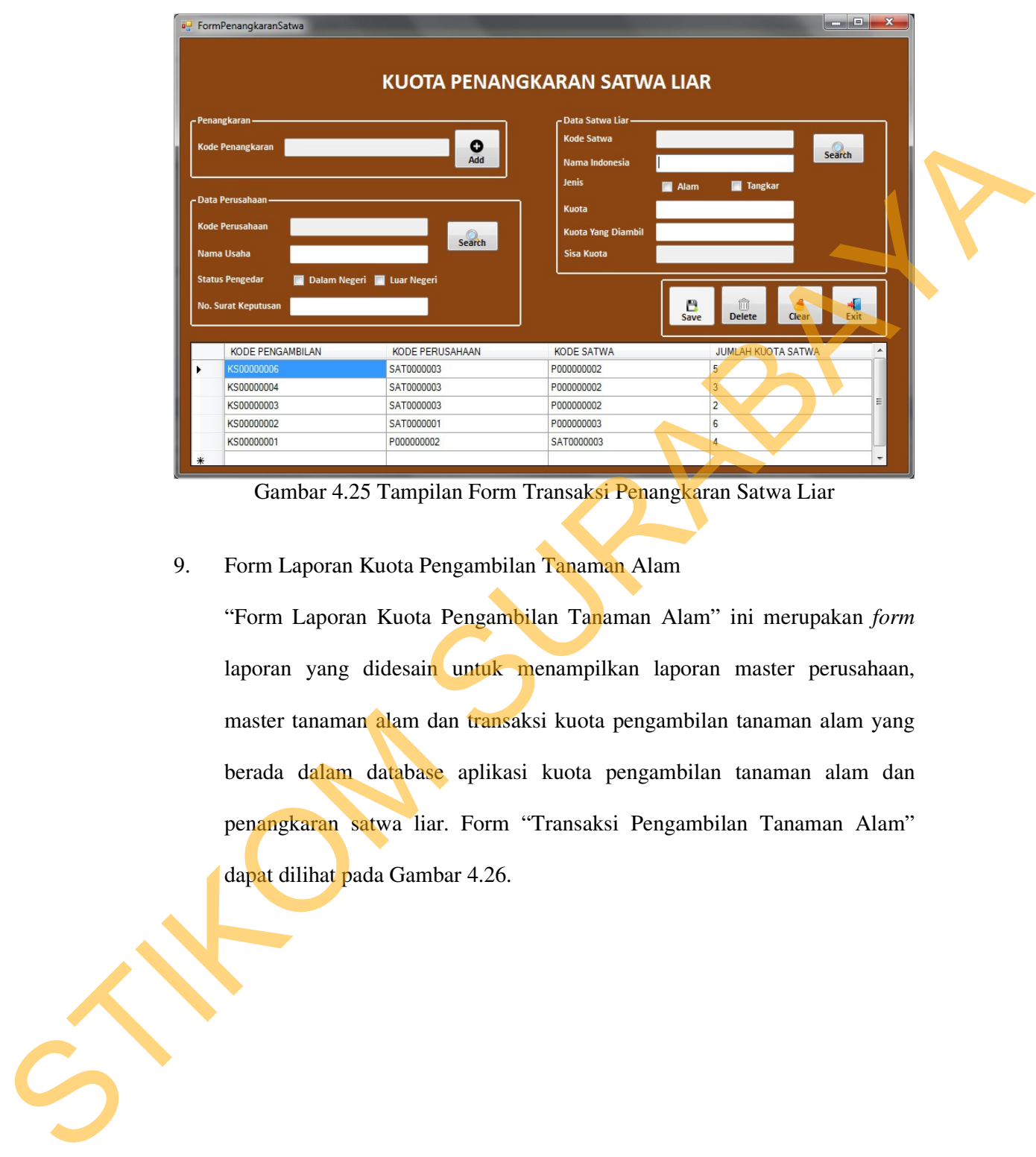

Gambar 4.25 Tampilan Form Transaksi Penangkaran Satwa Liar

9. Form Laporan Kuota Pengambilan Tanaman Alam

 "Form Laporan Kuota Pengambilan Tanaman Alam" ini merupakan *form* laporan yang didesain untuk menampilkan laporan master perusahaan, master tanaman alam dan transaksi kuota pengambilan tanaman alam yang berada dalam database aplikasi kuota pengambilan tanaman alam dan penangkaran satwa liar. Form "Transaksi Pengambilan Tanaman Alam" dapat dilihat pada Gambar 4.26.

| csPengambilanTanaman<br>Juli<br><b>BULAN</b>    | <b>JENIS TANAMAN</b>                                                                                   |                    |                            |                       | m Ch                                                                                                    |
|-------------------------------------------------|----------------------------------------------------------------------------------------------------|--------------------|----------------------------|-----------------------|----------------------------------------------------------------------------------------------------|
| 2012<br><b>TAHUN</b>                            | STATUS PERUSAHAAN                                                                                      | Dalam Neger        |                            | SHOW<br>CLEAR         |                                                                                                    |
| $(2)$ $\frac{1}{2}$<br>t.<br>698<br>Main Report | $1$ $m$ $q$<br>$\begin{array}{cccc} \mathbb{H} & \dashv & \dashv & \vdash \end{array}$<br>$\mathbb{N}$ |                    |                            |                       | SAP CRYSTAL REPORTS®                                                                                                    |
|                                                 | BALAI BESAR KONSERVA SI SUMBER DAYA ALAM<br><b>JAWA TIMUR</b>                                          |                    |                            | <b>JAWA TIMUR</b>     | LAPORAN DAFTAR PENGAMBILAN TANAMAN ALAM<br>BALAI BESAR KONSERVASI SUMBER DAYA ALAM                                                                                                    |
| Tanggal                                         | Nama<br><b>Status</b>                                                                                  | Jenis              | Nama                       | Nama                  | <b>Sisa</b><br>Jenis<br>Kuota                                                                                                    |
| 26-Jul-2012                                     | Usaha<br>Perusahaan<br>PT. Suka Maju<br>Dalam Negeri                                                   | Perusahaan<br>Alam | Indonesia<br>Anggrek Bulan | Latin<br>Phalaenopsis | ang Diambil<br>Kuota<br>Tanaman<br>90<br>Alam                                                                                                    |
|                                                 |                                                                                                    |                    |                            | Amabilis              | Surabaya, 26-July-2012                                                                                                    |
|                                                 |                                                                                                    |                    |                            |                       |                                                                                                    |
| Current Page No.: 1                             | Gambar 4.26 Tampilan Laporan Pengambilan Tanaman Alam                                                  | Total Page No.: 1  |                            |                       | Zoom Factor: 100%                                                                                                    |
| 10.                                             | Form Laporan Penangkaran Satwa Liar                                                                    |                    |                            |                       | "Form Laporan Kuota Penangkaran Satwa Liar" ini merupakan form laporan<br>yang didesain untuk menampilkan laporan master perusahaan, master satwa<br>liar dan transaksi kuota penangkaran satwa liar yang berada dalam database<br>aplikasi kuota pengambilan tanaman alam dan penangkaran satwa liar. Form |
|                                                 |                                                                                                    |                    |                            |                       | "Transaksi Penangkaran Satwa Liar" dapat dilihat pada Gambar 4.27.                                                                                                    |

Gambar 4.26 Tampilan Laporan Pengambilan Tanaman Alam

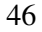

Gambar 4.27 Tampilan Laporan Penangkaran Satwa Liar